2023 年 06 月

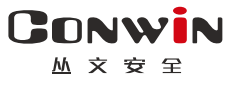

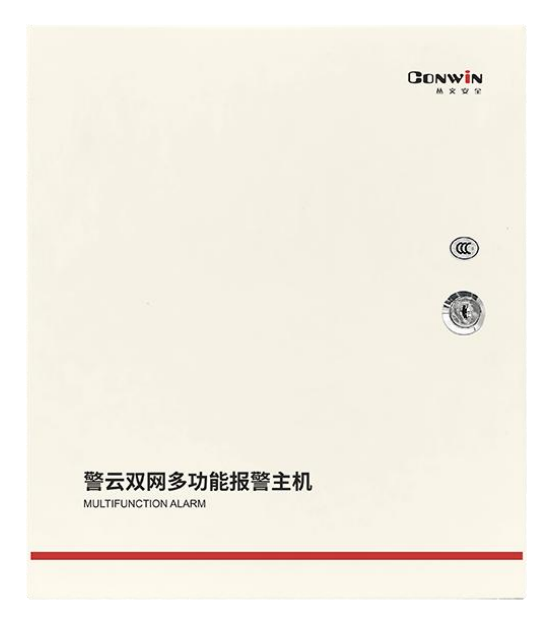

# 警云网络报警主机

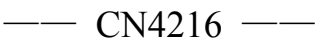

# 安装使用手册

Version: 1.0

深圳市丛文安全电子有限公司 Shenzhen CONWIN Security Elec. Co.Ltd.

# · 版权说明

本手册版权归深圳市丛文安全电子有限公司所有。

深圳市丛文安全电子有限公司保留一切版权。除了版权法允许的使用方法之外, 未经事先许可,任何人不得复制、改编或翻译。

# ·保证说明

本手册所含之内容如有改变, 恕不另行通知。 深圳市丛文安全电子有限公司对由于本手册的错误而引起的损害不承担责任, 对由于提供或使用本手册而随带发生的损害亦不承担责任。

# ·商标说明

丛文®是深圳市丛文安全电子有限公司的注册商标。CONWIN®是深圳市丛文 安全电子有限公司的注册商标。

# 目录

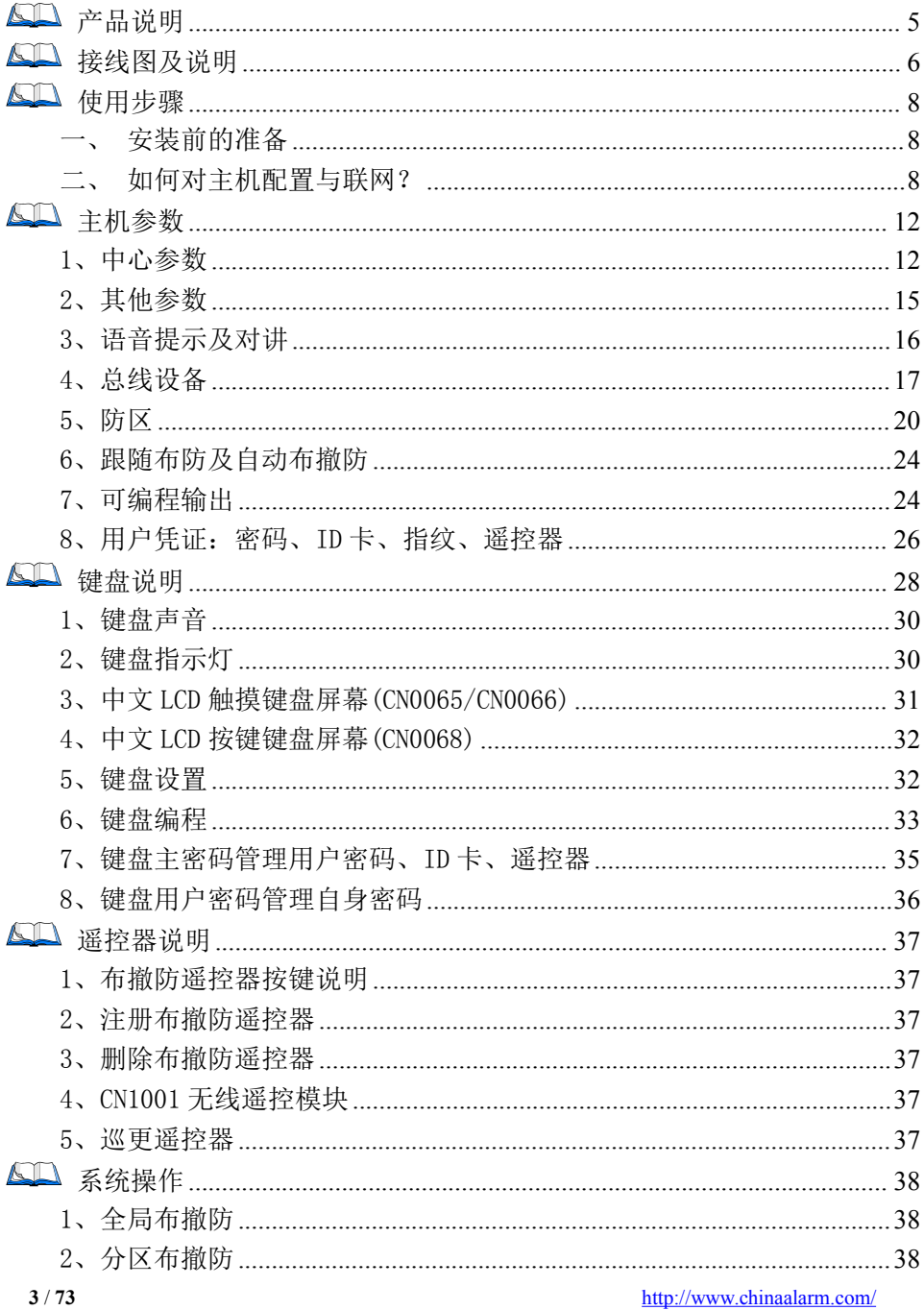

# **CONWIN**

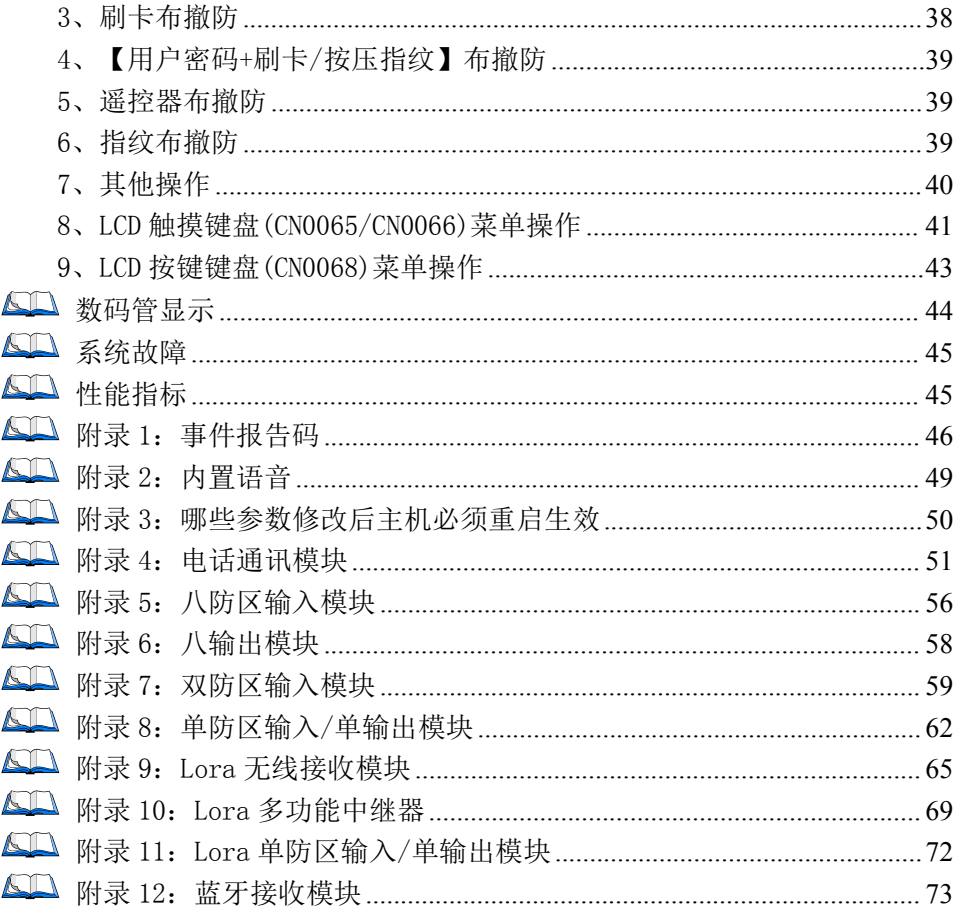

# <span id="page-4-0"></span>产品说明

GONWIN  $M \times F$ 

- 新一代智能型多功能网络报警主机,支持 8 个独立分区;
- 自带 16 个主板有线防区,最大可扩展至 128 个防区;
	- 支持主板翻倍防区(双电阻)
	- 支持八防区输入模块扩展 128 个有线防区,支持扩展翻倍防区(双电阻)
- 支持 Lora 无线接收模块扩展 128 个无线防区,支持无线防区防拆功能
- > 可接 12VDC 蓄电池, 支持 36 路可编程输出;
	- ✔4个板载输出(包括2路继电器输出)
	- 支持八输出模块扩展 32 路开关量输出
- > 支持 2 条独立 RS485 总线, 每条总线最多支持 30/110 个从文总线设备, 包 括键盘(读卡)、无线模块、防区模块、输出模块、电话通讯模块、扩展通 信模块(网络模块和事件记录仪)等;
- $\triangleright$  第 2 条 RS485 总线,最多支持 4 个 ModBus 总线设备,包括声强探测器等;
- 支持总线设备热插拔,即插即用功能;
- 支持有线网络、移动网络(2G/3G/4G)两种网络方式及电话拨号方式报告到 中心,报告方式可以实现多种组合:主、备、同时报告;
- > 支持同时报告到 4 个中心,每个中心都有独立的主、备网络及电话参数;
- 支持 1 个安装员密码、32 个用户密码、1 个挟持密码和 32 张 ID 卡;
- > 支持 1 个锁机密码, 通过远程外出布撤防操作关闭/开启主机;
- > 支持 16 个用户指纹及 32 个布撤防遥控器, 支持遥控器巡更功能;
- 支持开关布撤防、一键停止警号功能,适用于只做紧急报警的场合,如校 园紧急报警,可以不配键盘/遥控器;
- > 2 路有源麦克风输入, 远程对讲、监听时作为音频输入;
- 1 路音频输出,可直接连接有源功放或无源喇叭,作为对讲、监听终端;
- 支持语音对讲,实现发生报警时与远程中心进行语音对讲(语音核警);
- 支持警云客户端远程对讲、喊话;
- 内置音频输出(喇叭),用于内置语音、自定义语音、报警提示音播放;
- 支持 32 段总计 240 秒的自定义语音,应用于连接警云客户端选择相应语音 段播放或者防区触发及报警时播放;
- > 支持远程遥控编程,远程升级,远程反控操作;
- > 自带实时时钟, 可与中心自动同步, 或手动同步手机系统时间;
- 可保存 2560 条带日期和时间标记的系统事件日志记录,总保存数量多达 10240 条(预留);
- > 移动网络: 支持 GSM 制式的移动网络的 SIM 卡;
- 4G 全网通网络:支持 3G(CDMA2000/EVDO、WCDMA)/4G(LTE-FDD、LTE-TDD) 网络的 SIM 卡。

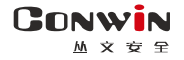

# <span id="page-5-0"></span>接线图及说明

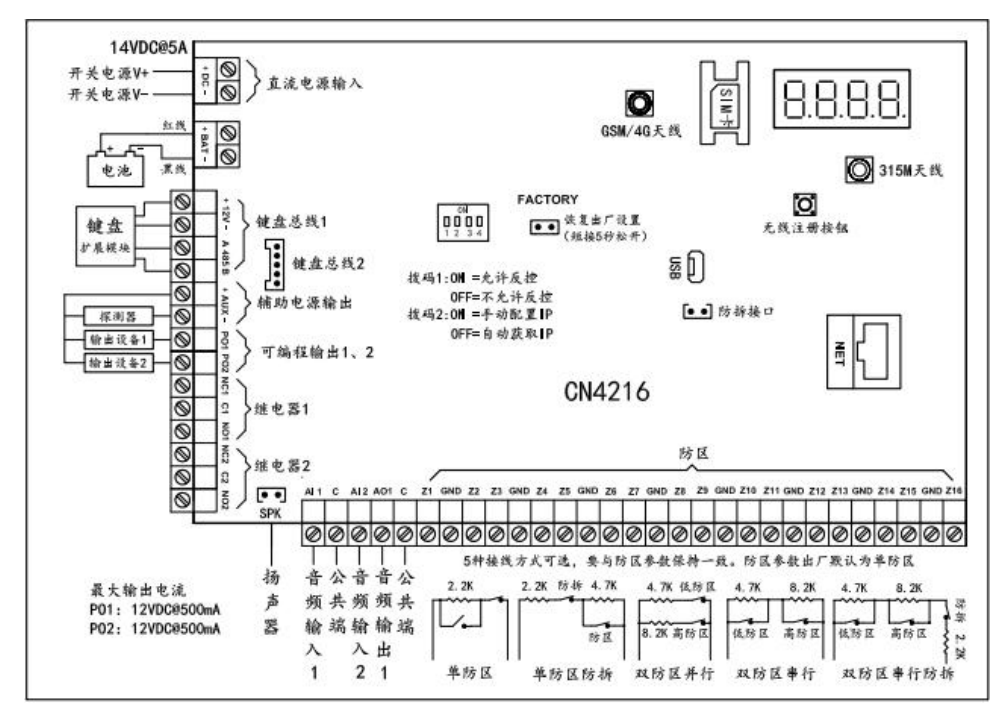

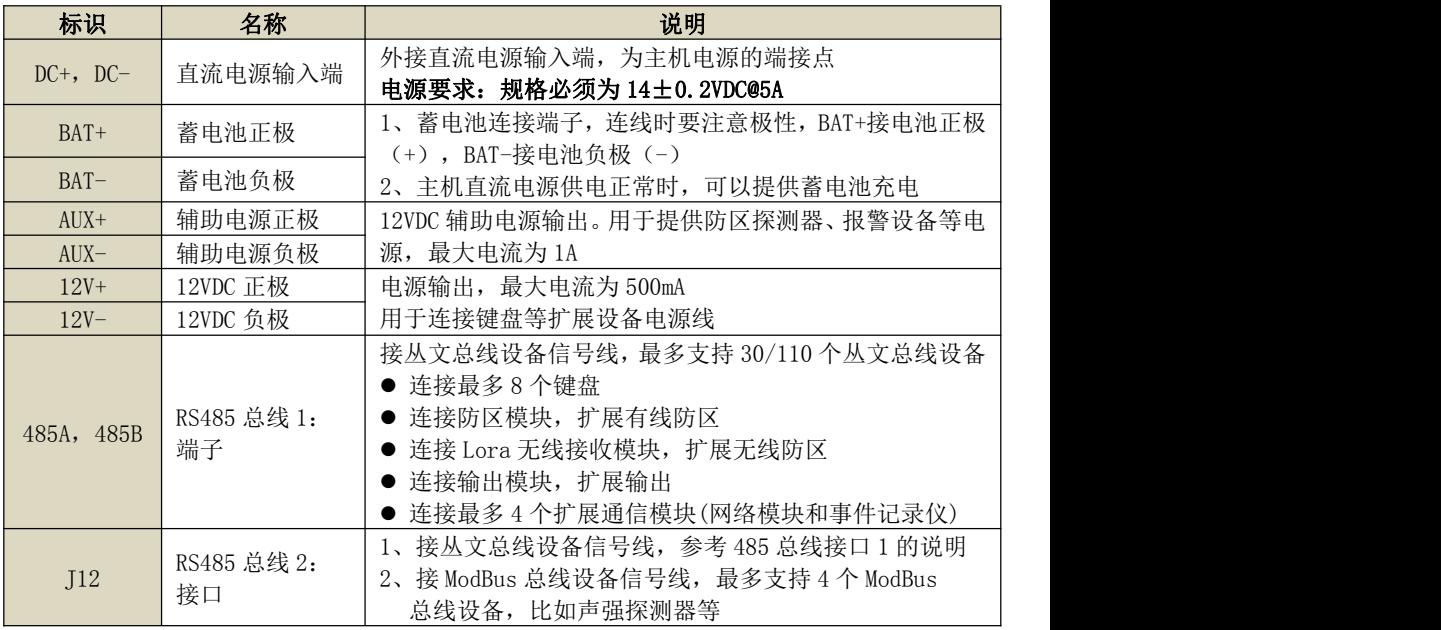

CONWIN

深圳市丛文安全电子有限公司

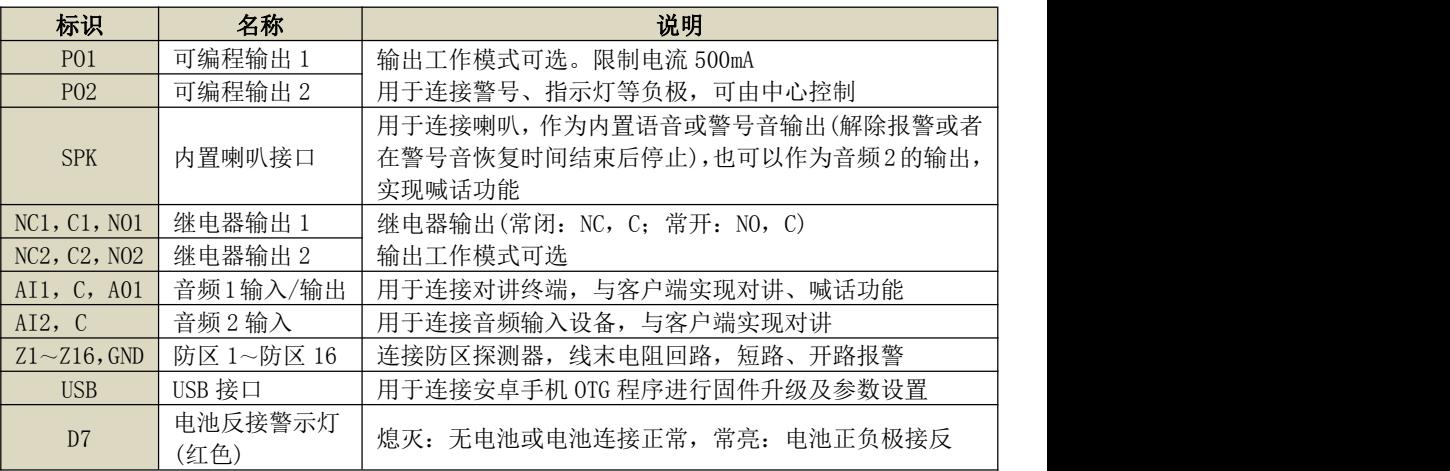

注意:RS485 总线上所有设备的连接距离过长时,建议设备单独供电

- 外接直流电源: 要求规格必须为  $14\pm0.2$ VDC@5A, 直流电源电压低于 13.8V 时, 蓄电池将不能充满电,高于 14.2V 将对主板造成损伤
- 蓄电池连接线:连线时要注意极性,红色导线接电池正极(+),黑色导线接电 池负极(-)。蓄电池和主电源连接完毕后,报警主机可以对电池充电
- 硬件恢复出厂设置:短接"FACTORY"标记的 2 个跳针 5 秒钟后松开,数码管 显示主机重启,表明主机已经恢复出厂缺省值。

注意: 硬件恢复出厂值后, 主机恢复到撤防状态

- 主板防拆: TAMPER 接口, 一个 24 小时防区, 回路: 开路报警, 短路恢复。 注意: カランド アイスト こうしょう こうしょう こうしょう こうしゅう こうしゅう しゅうしょく
	- 键盘上进入编程模式或用户模式时,主板防拆触发不报警
	- 防拆报警时固定跟随分区 1 报警输出

### 其他注意事项:

- 1、 无线接收板的天线(底盘有 315MHz 标识)为专用天线,不要与移动网络 的天线(底盘有 GSM 标识)安装错误,以免影响接收效果,建议两个天线 支架之间的安放间隔要求至少 1 米以上;
- 2、 将 220VAC 电源线单独分开走线,不要和主机的其他任何连接线捆绑一起, 以免强电对信号线的影响;
- 3、 SIM 卡座:按住后往下推来打开,不要直接往外打开,以免损坏。

GONWIN  $hh \Rightarrow$ 

# <span id="page-7-0"></span>使用步骤

# <span id="page-7-1"></span>一、安装前的准备

- 中心至少需要 1 个固定 IP,路由器做好端口映射,如端口 7101;
- 电脑防火墙开放上述端口(如 7101 端口)的 TCP 方式;
- > 接入网络报警接收软件 IPR 或网络接收机 CN8010, 启用"丛文网络报警";
- > 也可以通过"从文警云协议"接入警云服务器;
- 通过 telnet 指令测试网络接收是否准备就绪,如在电脑运行 cmd,再执行 telnet 223.255.9.21 7101 指令,电脑弹出窗口表示已准备好,如显示连 接失败则需重新确认上述设置;
- > 正确连线,并连接好天线,打开 SIM 卡座(按住卡座往下推), 插入支持移 动网络功能的手机卡,或在网口插入网线。

## 二、如何对主机配置与联网?

# <span id="page-7-2"></span>特别注意:主机参数被修改保存成功后,将发送"主机编程被改动"事件,同时所有 未发送事件不再发送。部分参数(参见附录 3 之说明)修改后必须重启主机才生效

### > 通过浏览器(建议使用谷歌或火狐浏览器)来配置参数

- 1、 主机连接网线后,通电,数码管上会滚动显示主机 IP(出厂默认 IP 为 192.168.1.100,网页端口为 2400);
- 2、查看主机 IP: 短接"FACTORY"标记的 2 个跳针,数码管滚动显示主机当  $\hat{\text{m}}$  IP;

注意: 短接跳针不能超过 5 秒, 否则主机会恢复出厂默认值

- 3、 在浏览器上输入"主机 IP:网页端口"登录配置界面, 电脑 IP 要和主机 IP 在同一网段((比如 192.168.1.100:2400,注意冒号要用半角);
- 4、 默认登录名:conwin,登录密码:conwin;
- 5、 配置主机 IP、子网掩码、网关,中心 IP、端口及其他参数;
- 6、 每个参数设置界面修改完成后需要单独保存;

注意:点击"保存"按钮,不管参数是否被修改,系统都将保存参数! 7、 点击"恢复出厂值",确认后主机参数将恢复出厂设置值。

### 通过手机 OTG 配置程序来配置参数

1、目前仅支持安卓手机,确认手机支持 OTG 功能,并准备好 OTG 转换接头;

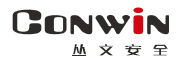

深圳市丛文安全电子有限公司

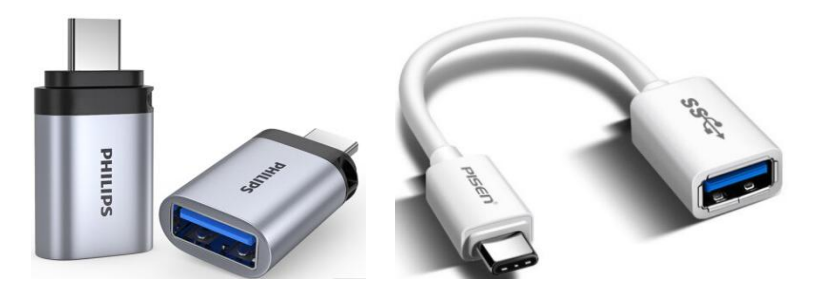

# Type-C 接口 OTG 转换头

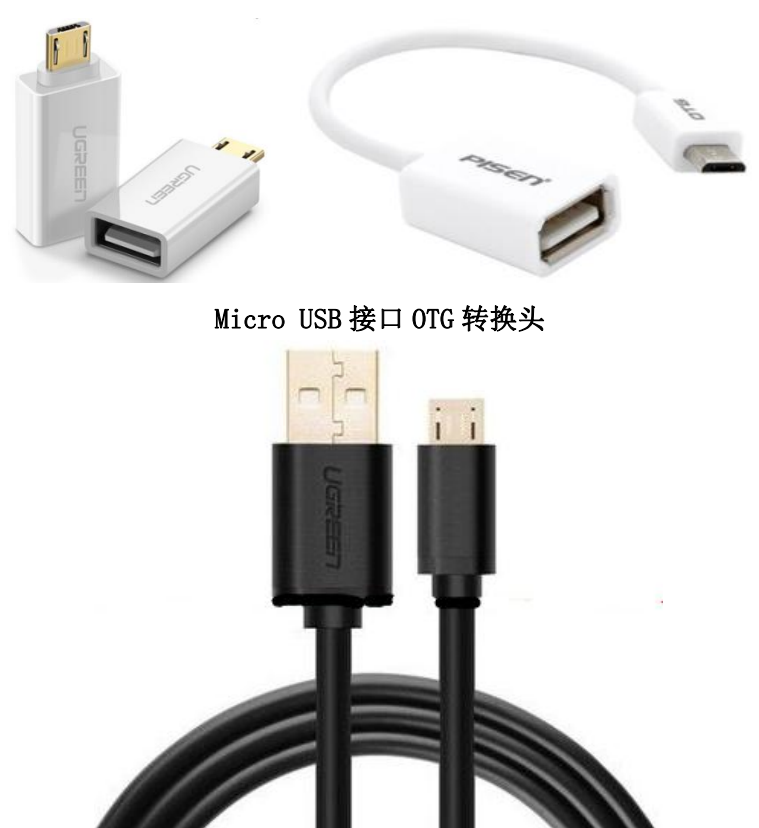

Micro USB 数据线

- 2、 通过扫描二维码的方式下载安装 OTG 配置程序(比如 QQ 扫一扫、UC 浏览 器工具等)。如有更新程序,在运行 OTG 配置程序时会自动提示是否更新;
- 3、 主机通过 Micro USb 数据线和 OTG 转换头连接手机(注意:OTG 转换头必 须连接到手机这端),OTG 配置程序会自动识别并连接主机;
- 4、 输入安装员密码(出厂默认为 5555);

GONWIN  $M \times 69$ 

 $5$ 、 选择相应设置项,点击【读取】, 界面显示当前的参 △文设备OTG配置工具 数、状态。根据需要修改中心 IP、端口、用户编号 及其他相关参数。设置完成后,点击【写入】,可以 再次点击【读取】的方式确认参数是否保存成功; 注意: 主机撤防状态下报警, 将无法保存参数, OTG

- 配置程序可以解除报警<br>参数模版<br>参数模版
- 6、 参数模版
	- 将主机参数保存为参数模版,模版允许编辑,并可以写入到其它主机中。
		- 参数设置完成后, 进入【参数模版】菜单, 点击"保存设备参数为新 模版"按钮,输入新模版名称后点击"确定"按钮保存;
	- 选择并点击已经保存的模版,可以将模版参数写入主机中;
	- 向左滑动已经保存的模版,可以分享、编辑、重命名、删除该模版。

### 如何编辑参数模版?

- 1) 选择需要编辑的参数模版,向左滑动点击"编辑"按钮;
- 2) 修改完成所有参数后,点击"保存当前模板"或"保存为新模板";
- 3) 如果修改完成后的参数与保存前的模版参数一样,则会提示模版未修 改无需保存。

如何将参数模版导入到参数模版菜单中?

- a) 将参数模版拷贝到手机上,然后点击该参数模版。如果成功,则参数 模版会自动导入到参数模版菜单中;
- b) 将分享的参数模版(以 QQ 接收文件为例)导入到参数模版菜单中:在 接收文件目录下(一般在文件管理器的\...\tencent\QQfile\_recv, 或用搜索功能查找)找到需要导入的参数模版,点击后自动导入。
- 7、 固件升级
	- 在固件升级列表中,选择并点击需要的升级固件。 注意:如果选择的升级固件和当前连接设备型号不匹配,则无法升级
	- 在弹出的提示窗口中,点击确认后开始固件升级。固件升级完成后, 主机会自动重启;
	- 向左滑动列表中的升级固件, 可以分享、重命名、删除该升级固件。 如何将升级固件导入到固件升级列表中?
	- 1 将升级固件拷贝到手机上,然后点击该升级固件。如果成功,则升级 固件会自动导入到固件升级列表中;
	- 2 将分享的升级固件(以 QQ 接收文件为例)导入到固件升级列表中:在 接收文件目录下(一般在文件管理器的\...\tencent\QQfile\_recv,

或用搜索功能查找)找到需要导入的升级固件,点击后自动导入。

# 注意:导入固件时,必须将 OTG 配置程序退出,否则会导入不成功 8、 事件记录

主机可以保存事件记录。事件记录存储在非易失性的存储器中,即使完全 断电,该存储器也能长期保留所有数据。

- 刷新: 点击"刷新"按钮, 随时读取、更新和杳看事件记录:
- 保存: 点击"保存"按钮, 将事件记录以.txt 文本文件保存;
- 打开: 点击"打开"按钮, 选择并点击已经保存的事件记录文件. 可 以再次查看。向左滑动已经保存的事件记录文件,可分享、重命名、 删除该文件;
- 清除记录: 点击"清除记录"按钮, 输入"安装员密码"后, 再点击 "确定",清除所有事件记录,并生成一条"事件日志复位"记录。

### > 主机与中心联网

1、 拨码开关设置: 拨向"ON"描述为 ON, 反之为 OFF; 拨码开关 1:ON=允许中心、APP 反控,OFF=不允许反控; 拨码开关 2:ON=手动配置 IP,OFF=自动获取 IP; 拨码开关 3 和拨码开关 4 保留未用

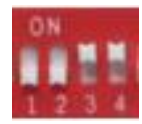

### 注意: 在不插入网线(不使用有线网络)的情况下,开关 2 必须为 ON, 避免因无法自 动获取 IP 而引起的未知错误!

- 2、 主机参数配置完成并保存后, 断电重启主机(或 30 秒后自动重启):
- 3、 主机与任意中心连接成功后,左数第 3 个点灭(已设置的中心都连接故障 时该占闪烁),
	- 中心 1 连接故障时, 左数第 3 位数码管上横线亮 (参[见"数码管显示"](#page-43-0) 部分描述):
	- 中心 2 连接故障时, 左数第 3 位数码管中横线亮 (参见 "数码管显示" 部分描述):
	- 设置的中心全部连接正常时黄灯灭、全部连接断开时黄灯亮、连接异 常时黄灯闪烁。
- 4、 左数第 3 位数码管显示的数值表示移动网络连接过程(参[见"数码管显示"](#page-43-0) 部分描述)。

# <span id="page-11-0"></span>主机参数

# <span id="page-11-1"></span>1、中心参数

每个中心都有独立的中心参数。中心 IP 地址为空时表示不启用该中心

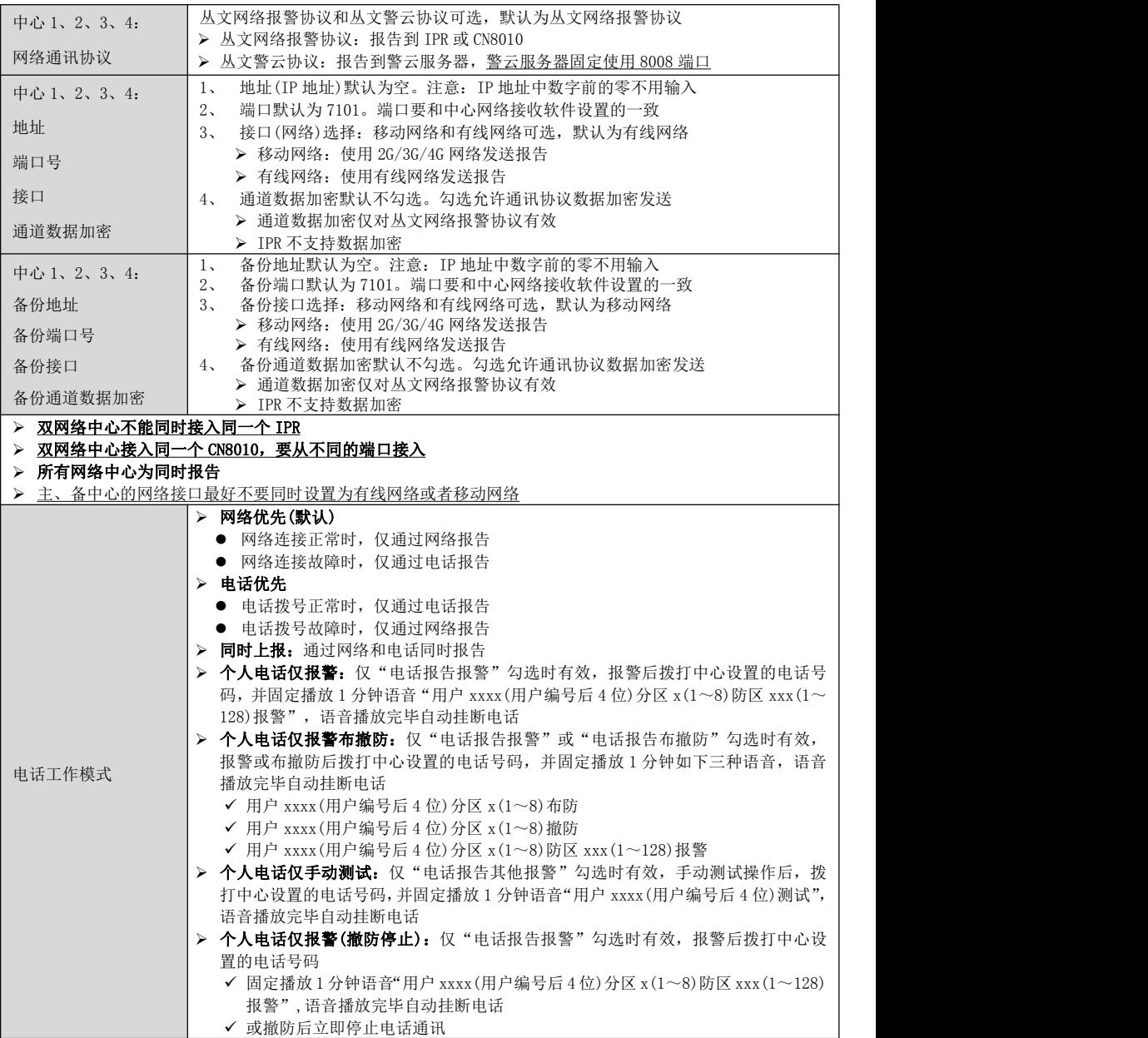

**GONWIN**  $M \times H$ 

- 当出现一个新事件时,按照编程指定的电话号码拨号,主备电话号码都未设置的将被忽略
- > 所有中心的电话拨号为同时模式: 按照中心 1~4 的顺序依次拨号
- 每个中心的电话拨号机制
	- √ 网络优先、电话优先和同时上报: 拨打(主)电话号码,完成重拨次数仍未成功发送事件,则拨打备份电话 号码。当主、备电话都未成功发送事件则产生通讯故障。未成功发送的事件将在下一个新事件产生激活新 一轮拨号时再次发送
	- √ 个人电话仅报警、个人电话你,个人电话仅手动测试:依次拨打(主)电话号码和备份电话号码, 直至完成重拨次数,但不会通过电话拨号方式向中心发送事件

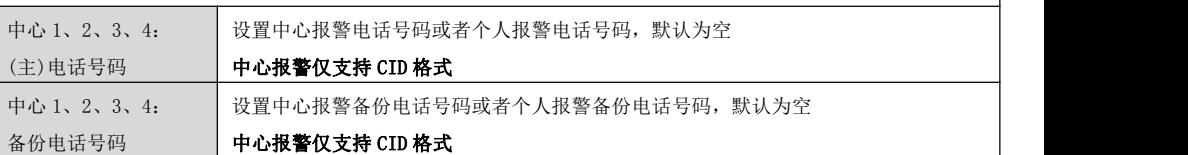

电话号码最多 31 位,有效字符:0~9=0~9, \*=\*, #=#, c=#(自动转换), b=等待拨号音(最长 30 秒), d=停顿 2

秒(可连续输入),b、c、d 必须为小写英文字母

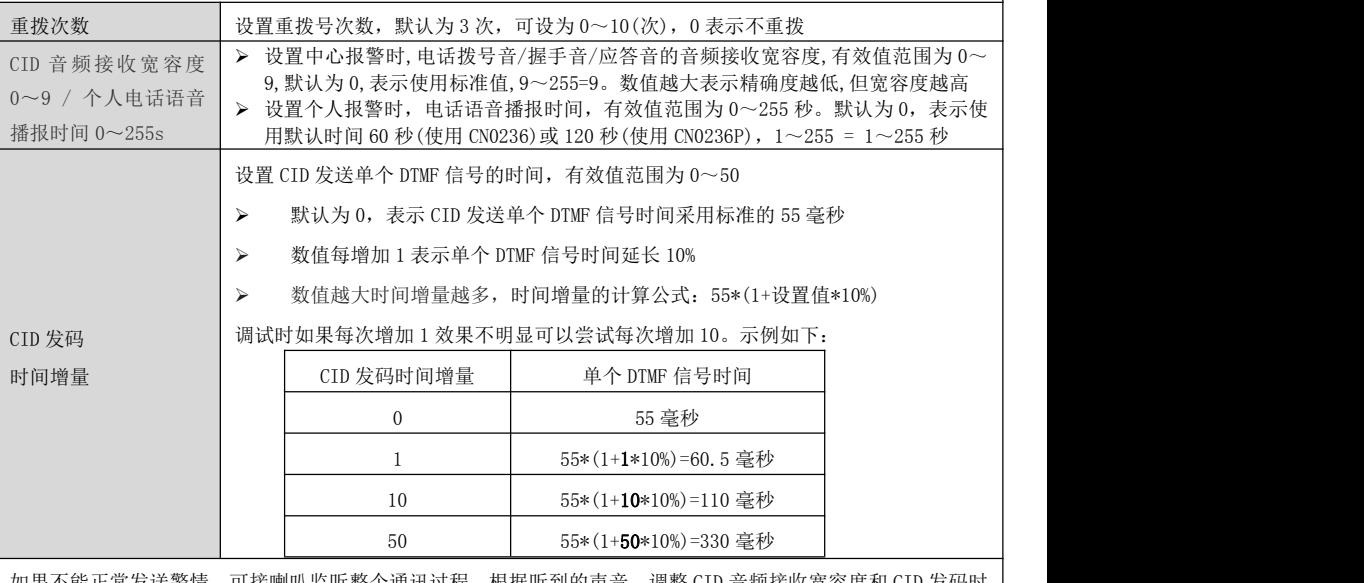

如果不能止常发送警情,可接喇叭监听整个通讯过程,根据听到的声音,调整 CID 音频接收宽容度和 CID 友码时 间增量,具体如下:

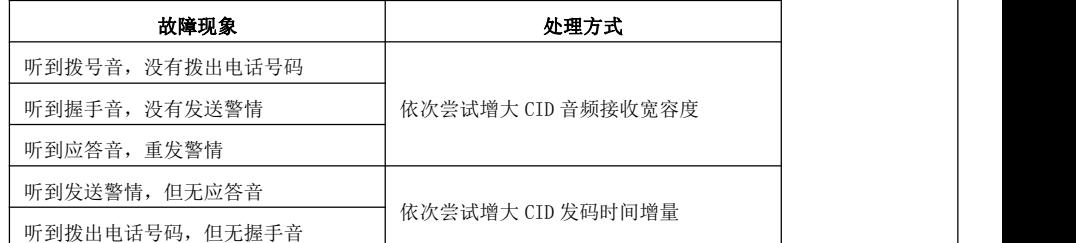

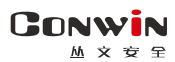

深圳市丛文安全电子有限公司

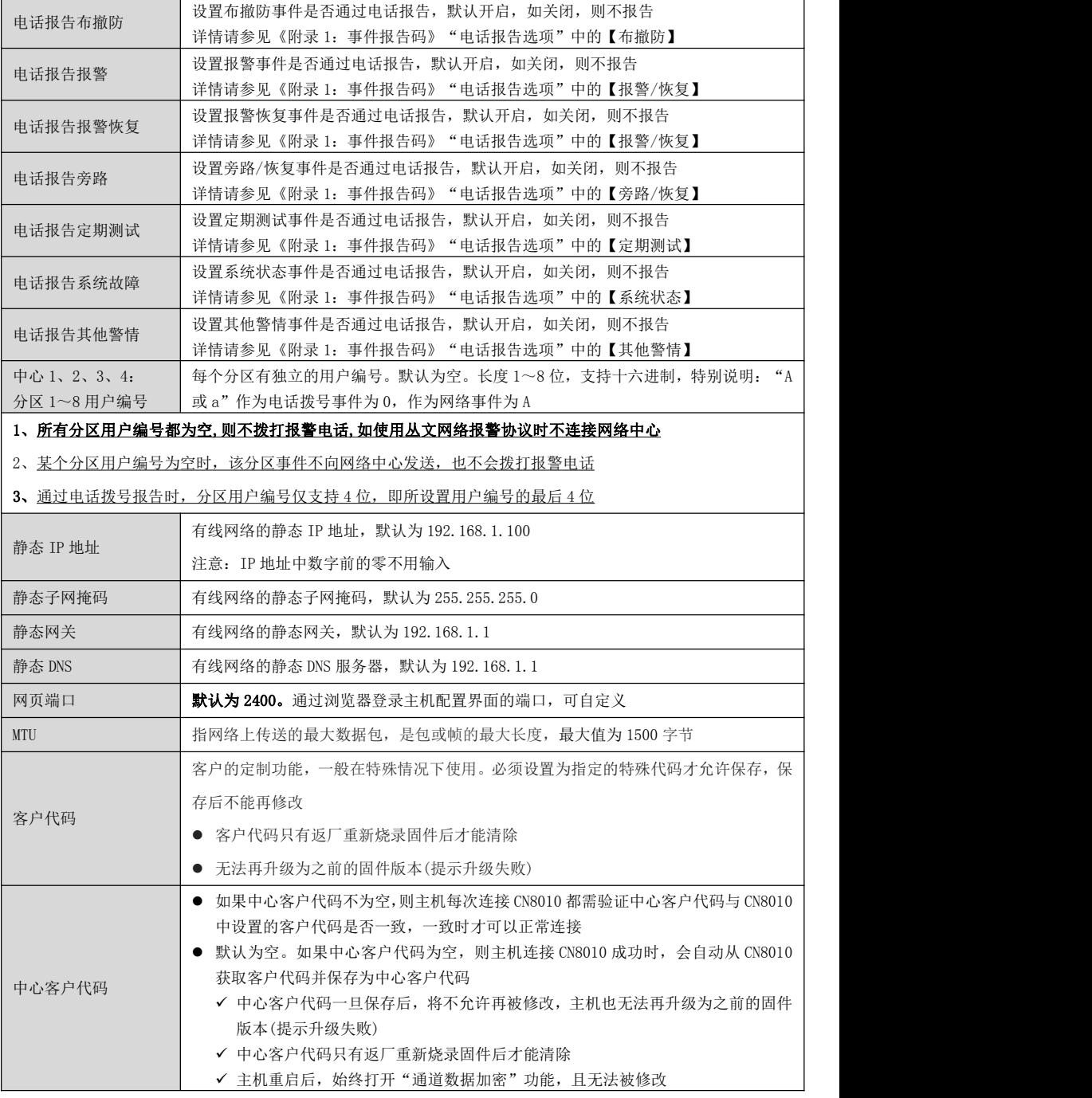

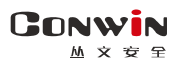

# <span id="page-14-0"></span>2、其他参数

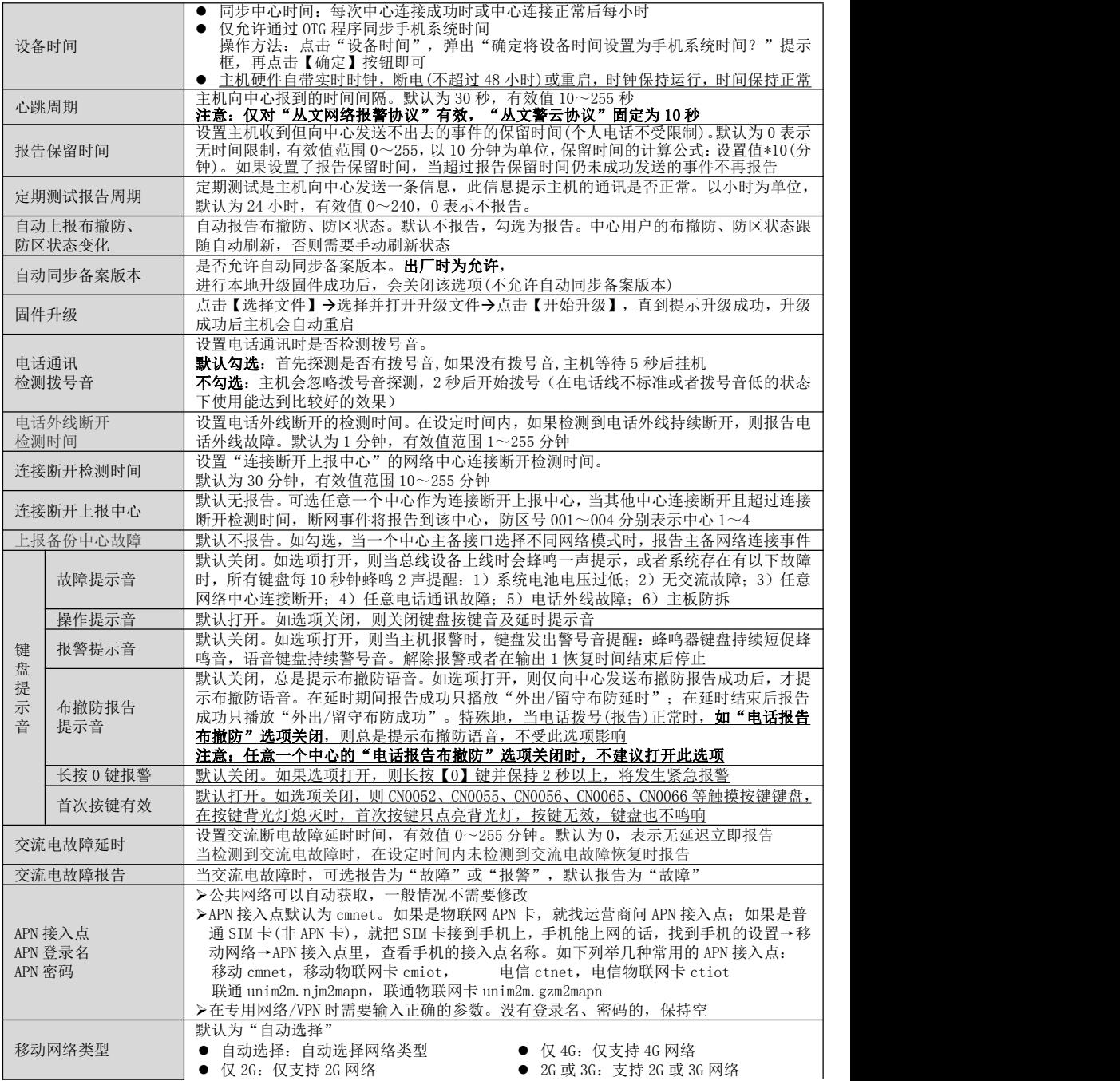

 $\Gamma$ 

# <span id="page-15-0"></span>3、语音提示及对讲 3、语音提示

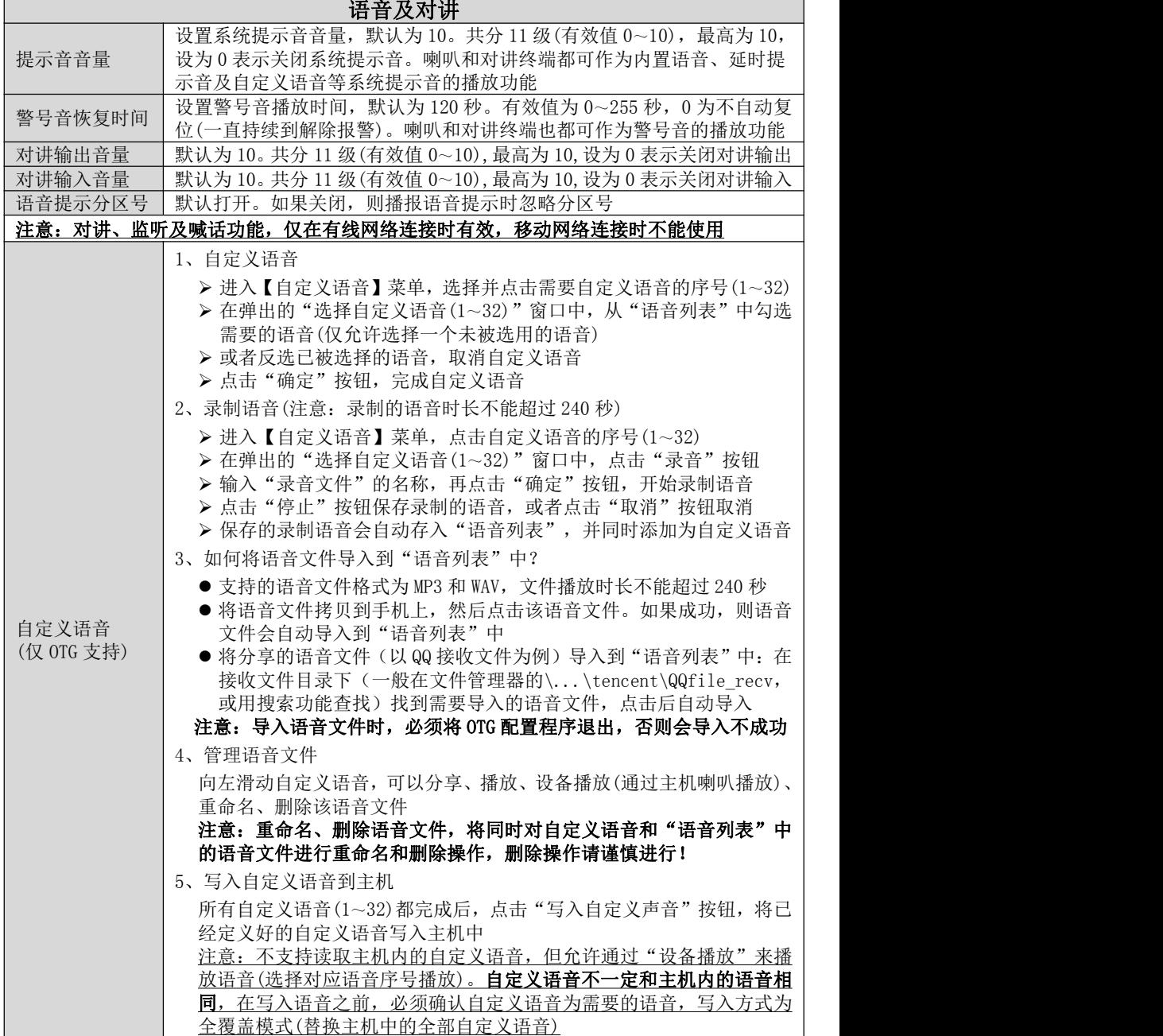

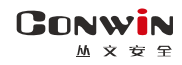

# <span id="page-16-0"></span>4、总线设备

- 主机支持 2 条 RS485 总线。每条 485 总线最多支持 30/110 个丛文总线设备: 包括键盘(读 卡)、无线模块、防区模块、输出模块、电话通讯模块、扩展通信模块(网络模块和事件 记录仪)等
- 在每条总线上, 每个连接的从文总线设备都必须有唯一的总线地址: 键盘、Lora 无线接 收模块的有效地址为 01~08, 蓝牙接收模块的有效地址为 01~16, 双防区输入模块、单 防区输入/单输出模块、网络模块、事件记录仪的有效地址为 01~30/110,八防区输入模 块的有效地址为 11~26,八输出模块的有效地址为 27~30,电话通讯模块的有效地址为 09,否则将导致总线设备无法正常使用
- 第 2 条 RS485 总线 2 最多支持 4 个 Modbus 总线设备 (包含声强探测器等) 。每个连接的 Modbus 总线设备都必须有唯一的总线地址(声强探测器的有效地址为 01~04),否则将导 致总线设备无法正常使用
- 主机可自动查找和记忆所连接的所有总线设备,支持即插即用功能

![](_page_16_Picture_469.jpeg)

### 4.1、丛文设备总线

![](_page_17_Figure_1.jpeg)

![](_page_17_Figure_2.jpeg)

![](_page_17_Picture_341.jpeg)

### 4.2、Modbus 总线

仅第 2 条 RS485 总线 2 支持最多 4 个 Modbus 总线设备

> 总线模式必须选择"Modbus", 此参数改变后必须重启才生效

![](_page_17_Picture_342.jpeg)

![](_page_18_Picture_1.jpeg)

#### 4.3、传感器设备

系统支持 16 个传感器设备通道,需要配合 CN0085 蓝牙接收模块实现,请参考《附录 12: 蓝牙接收模块》部分说明

![](_page_18_Picture_444.jpeg)

### 4.4、网络总线

### 注意:2 台主机之间不能互为主备关系,否则将影响网络总线功能!

> 当主机作为从设备时, 允许向主设备发送 1~16 防区及防区防拆的触发和恢复状态

![](_page_18_Picture_445.jpeg)

**▷** 当主机作为主设备时,支持最多 8 个从设备(即**网络总线设备:**如 CN0066-V、CN4008D 等)

√ 如果从设备为"主机",则主机接收从设备 1~16 防区及防区防拆的触发及恢复状态,并同步主机对应 的网络防区的触发及恢复状态;从设备 1~2 输出将跟随主机的网络总线输出动作

✔ 如果从设备为"键盘", 则仅第 1 条 RS485 总线 1 支持, 键盘地址即为总线地址, 键盘需设置主机 IP

![](_page_18_Picture_446.jpeg)

## <span id="page-19-0"></span>5、防区

GONWIN

![](_page_19_Picture_556.jpeg)

#### ● 主板防区(1~32 防区)

16 个基本防区(1~16 防区)。每个防区可独立启用翻倍防区(17~32 防区),翻倍防区的防区号为基本防区号加 16。 比如 1 防区的翻倍防区是 17 防区,2 防区的翻倍防区是 18 防区,依此类推

#### ● 扩展防区(1~128 防区)

- ✔ 系统最多支持 16 个八防区输入模块,共 128 个**有线扩展防区**(1~128 防区)。每个扩展防区可独立启用翻倍防 区(9~128 防区),翻倍防区的防区号为扩展防区号加 8,比如 1 防区的翻倍防区是 9 防区,2 防区的翻倍防区 是 10 防区,依此类推,但 121~128 防区的翻倍防区无效。请参考《附录 5: 八防区输入模块》部分说明
- ✔ 系统最多支持 30/110 个双防区输入模块, 通过设置可以启用为双防区模式或者单防区模式, 共 60/128 个**有线** 扩展防区(1~128 防区),每个扩展防区可独立启用翻倍防区。请参考《附录 7: 双防区输入模块》部分说明。 作为双防区模式使用时,翻倍防区为 3~128 防区。翻倍防区的防区号为扩展防区号加 2,比如 1 防区的翻 倍防区是 3 防区,2 防区的翻倍防区是 4 防区,依此类推,但 127~128 防区的翻倍防区无效
	- 作为单防区模式使用时,翻倍防区为 2~111 防区。翻倍防区的防区号为扩展防区号加 1,比如 1 防区的翻 倍防区是 2 防区,2 防区的翻倍防区是 3 防区,依此类推,110 防区的翻倍防区是 111 防区
- ✔ 系统最多支持 30/110 个单防区输入/单输出模块,共 30/110 个**有线扩展防区**(1~110 防区)。每个扩展防区可 独立启用翻倍防区(2~111 防区),翻倍防区的防区号为扩展防区号加 1,比如 1 防区的翻倍防区是 2 防区, 2 防区的翻倍防区是 3 防区,依此类推,110 防区的翻倍防区是 111 防区。请参考《附录 8:单防区输入/单输出 模块》部分说明
- ✔ 部分键盘支持 1 个键盘防区,每个键盘防区允许设置起始防区号(1~128 防区,请参考《4. 总线设备》中有关 "键盘防区"部分说明),可独立启用翻倍防区(2~128 防区),翻倍防区的防区号为起始防区号加 1,比如 1 防区的翻倍防区是 2 防区,2 防区的翻倍防区是 3 防区,依此类推,但 128 防区的翻倍防区无效
- ✔ 系统支持 128 个无线防区,需要配合 CN0082 Lora 无线接收模块实现,请参考《附录 9: Lora 无线接收模块》 和《附录 10:Lora 多功能中继器》部分说明
	- 一旦启用无线防区,则对应的传感器防区、有线防区、键盘防区都无效

无线中继器的防区:由注册的起始防区开始,依次占用连续顺序的 8 个防区

✔ 系统支持 128 个**传感器防区**, 需要配合 CN0085 蓝牙接收模块实现, 请参考《4.3、传感器设备》和《附录 12: 蓝牙接收模块》部分说明

一旦启用传感器防区,则对应的有线防区、键盘防区都无效

#### 联防防区(1~128 防区) 系统支持 128 个**联防防区**, 需要配合 CN0082 Lora 无线接收模块实现 一旦启用联防防区,则对应的无线防区、传感器防区、有线防区、键盘防区都无效

#### 网络防区(1~128 防区)

系统支持 128 个网络防区,配合网络总线设备(如 CN4008D 主机等)通过网络总线实现

#### ● 注意事项

- ✔ 防区优先级从高到低,联防防区/网络防区/无线防区/传感器防区/有线扩展防区和键盘防区/主板防区
- ✔ 1~32 防区: 如果启用扩展防区, 则主板防区无效

### 扩展防区尽量不要共用相同防区号,以免影响防区的正常使用。如漏报防区事件或防区状态不一致!

#### 接线模式:防区接线模式更改后,必须重启主机才生效

> 单防区: 使用 2.2K 单电阻回路。可接常开或常闭探测器, 常开并联连接, 常闭串 联连接

![](_page_19_Figure_25.jpeg)

深圳市丛文安全电子有限公司

![](_page_20_Figure_1.jpeg)

GONWIN **M 文 安 全** 

**CONWIN** 

深圳市丛文安全电子有限公司

![](_page_21_Picture_263.jpeg)

**CONWIN** 

×

深圳市丛文安全电子有限公司

![](_page_22_Picture_361.jpeg)

![](_page_23_Picture_0.jpeg)

# <span id="page-23-0"></span>6、跟随布防及自动布撤防

#### 6.1、跟随布防

![](_page_23_Picture_441.jpeg)

#### 6.2、自动布撤防

![](_page_23_Picture_442.jpeg)

注意:自动布防为强制布防,布防时若有未准备防区,则报告防区开路故障,防区恢复后报告防区开路故障恢 复且可正常触发报警

# <span id="page-23-1"></span>7、可编程输出

![](_page_23_Picture_443.jpeg)

- > 紧急报警报告: 防区类型为"紧急、快速紧急、可旁路紧急"的防区报警(CID 代码为 120), 报告成功后动作, 恢复时间结束或撤防后复位
- > 布防报告: 不受恢复时间和输出时间段限制
	- 启用中心:布防报告成功后输出将打开,撤防报告成功后输出将关闭
	- 不启用中心:布防后输出将打开,撤防后输出将关闭

布防报告自恢复

- 启用中心:布防报告成功后输出将打开,恢复时间结束或撤防报告成功后输出将关闭
- 不启用中心: 布防后输出将打开, 恢复时间结束或撤防后输出将关闭
- > 布防立即输出: 不受恢复时间和输出时间段限制。布防后输出将打开, 撤防后输出将关闭
- > 布防报警脉冲输出: 不受恢复时间和输出时间段限制。输出打开后, 无报警时持续输出, 发生报警时脉冲输出 启用中心:布防报告成功后输出将打开,撤防报告成功后输出将关闭
	- 不启用中心:布防后输出将打开,撤防后输出将关闭

> 远程控制: 不受恢复时间和输出时间段限制。仅由远程(远程指中心、APP 等)控制,输出控制方式分为三种, 打 开、关闭、打开 xx 秒后关闭

**GONWIN** 

**M 文 安 全** 

![](_page_24_Picture_365.jpeg)

![](_page_25_Picture_0.jpeg)

# <span id="page-25-0"></span>8、用户凭证:密码、ID 卡、指纹、遥控器

仅适用 OTG 程序和网页配置。也可以通过键盘编程设置, 参见"键盘说明"。

所有密码长度必须一致,可设置为 4 位或 6 位数,默认为 4 位

![](_page_25_Picture_443.jpeg)

16 必须和指纹用户 1~16 一一对应

加密码模式 | ● 一一对应:用户密码 1~32 必须和 ID 卡 1~32 一一对应,或者用户密码 1~ |

![](_page_26_Picture_0.jpeg)

![](_page_26_Picture_505.jpeg)

注意:如果允许**用户密码、遥控器、ID 卡、指纹、远程等强制布防,**执行强制布防操作后,若一 有未准备防区,则报告防区开路故障,防区恢复后报告防区开路故障恢复且可正常触发报警

![](_page_27_Picture_1.jpeg)

# <span id="page-27-0"></span>50 键盘说明

键盘通过 485 总线与主机连接,每条 485 总线最多支持 8 个键盘

- CN0066:中文 LCD 触摸八分区键盘, 支持指纹, 不支持读卡, 带语音提示及防拆, 自带 1 个防区
- CN0065:中文 LCD 触摸八分区键盘, 不支持读卡, 带语音提示及防拆, 自带 1 个防区
- CN0068:中文 LCD 按键四分区键盘, 不支持读卡, 支持防拆, 自带 1 个防区
- CN0058:16 防区 LED 按键四分区键盘, 不支持读卡, 支持防拆, 自带 1 个防区
- CN0056:32 防区 LED 触摸四分区键盘,不支持读卡,带语音提示及防拆,自带 1 个防区
- $CN0055:24$  防区 LED 触摸四分区键盘, 支持读卡
- CN0052:24 防区 LED 触摸单分区键盘,支持读卡,仅允许对所属最小有效分区操作及显示

![](_page_27_Picture_11.jpeg)

CN0065/CN0066(尺寸:150\*115\*24mm) CN0056(尺寸:150\*115\*24mm)

|     |                         |       | <b>GONWIN</b> |   |                                                  |
|-----|-------------------------|-------|---------------|---|--------------------------------------------------|
|     | 1 2 3 4 5 6 7 8         |       |               |   |                                                  |
|     | 9 10 11 12 13 14 15 16  |       |               |   |                                                  |
|     | 17 18 19 20 21 22 23 24 |       |               |   |                                                  |
|     | 25 26 27 28 29 30 31 32 |       |               |   |                                                  |
| A T |                         | B C D |               |   | $\circledcirc$ $\wedge$                          |
| 1   |                         | 2     |               | 3 |                                                  |
| 4   |                         | 5     |               | 6 | <b>Contract Contract</b><br><b>Service State</b> |
| 7   |                         | 8     |               | 9 |                                                  |
|     |                         | ი     |               | # |                                                  |

![](_page_27_Figure_15.jpeg)

CN0055(尺寸:80\*130\*24mm) CN0052(尺寸:80\*130\*24mm)

![](_page_28_Picture_1.jpeg)

![](_page_28_Picture_2.jpeg)

CN0058(尺寸:130\*85\*22mm) CN0068(尺寸:130\*85\*22mm)

![](_page_29_Picture_1.jpeg)

## <span id="page-29-0"></span>1、键盘声音

![](_page_29_Picture_345.jpeg)

# <span id="page-29-1"></span>2、键盘指示灯

# LED 键盘(CN0052/CN0055/CN0056/CN0058)

![](_page_29_Picture_346.jpeg)

● CN0052 单分区键盘: 当□+11 两个灯同时慢闪,表示进入编程或用户模式; 当□+11 两个灯 同时快闪,表示进入旁路模式;仅 $\Delta$ 灯快闪,表示进入故障查询模式

● CN0055/CN0056/CN0058 多分区键盘: 当△灯快闪, 且 A/B/C/D/⊘五个灯同时慢闪, 表示 进入编程或用户模式;当 $\Delta$ 灯快闪,目 A/B/C/D/ $\overline{\mathcal{O}}$ 五个灯也同时快闪,表示进入旁路模式;  $\mathbb{Q}$ 工作快闪,表示进入故障查询模式

# 中文 LCD 键盘(CN0065/CN0066/CN0068)

![](_page_29_Picture_347.jpeg)

# <span id="page-30-0"></span>3、中文 LCD 触摸键盘屏幕(CN0065/CN0066)

**GONWIN**  $M \times H$ 

![](_page_30_Picture_299.jpeg)

主界面(待机界面),如下图所示

![](_page_30_Figure_4.jpeg)

- 日期时间: 显示主机日期时间(未设置中心时不显 示), 或者显示报警及未准备防区(注意, 当显示 报警及未准备防区时,直接点击该区域可以进入 "防区"菜单)
- 用户信息:用于显示用户信息。在 OTG 程序→自 定义文字,可自定义信息内容
- 分区状态:用于显示各个分区的不同状态
- 主菜单:系统操作主菜单
- 系统状态:用于显示电源(交流和电池)、电话外 线等故障

注意: 1) 在主界面时, 和其他键盘操作一样, 可以直接通过键盘按键对主机进行操作, 请参考其他章节的说明

2) 主界面在 5 分钟内无任何按键及菜单操作, 进入休眠状态(最低亮度显示)

# <span id="page-31-0"></span>4、中文 LCD 按键键盘屏幕(CN0068)

主界面(待机界面),如下图所示

![](_page_31_Picture_445.jpeg)

显示可自定义文字:

0755-83849618

- 显示默认值: 第一行:默认显示"丛文警云液晶键盘"。在 OTG 程序 →自定义文字,可自定义文字,最多显示 9 个汉字
	- 丛文警云液晶键盘 第二行:默认显示系统日期时间。在 OTG 程序→自定义 文字,可自定义文字,最多显示 9 个汉字

丛文安全电子 【v】键快速翻页,按任意键可暂停 10 秒 当有防区报警或开路时,滚动显示报警或开路防区。 优先显示报警防区,清除报警记忆后显示开路防区。按【^】

- 注意: 1) 在主界面时, 和其他键盘操作一样, 可以直接通过键盘按键对主机进行操作, 请参考其他章节的说明
	- 2)主界面在 1 分钟内无任何按键操作,进入休眠状态(关闭屏幕背光灯)

### 菜单界面,如下图所示

- 1 报警 2开路 3旁路 │ │ 6个菜单的位置固定,按数字 1〜6 进入相应菜单项
- 4 故障 5 事件 6 系统 │ │ 在 1 分钟内无任何按键操作,返回主界面

# <span id="page-31-1"></span>5、键盘设置

### 5.1、设置键盘总线地址

每个键盘必须有唯一地址,否则会导致键盘不能正常使用。键盘地址的有效范围 为 01~08,出厂默认地址为 05。键盘地址设置完成后,主机会重新再次搜索键盘地址 或重启主机后才生效。

- 通过 OTG 配置程序设置。点击"从文设备总线", 修改键盘需要的总线地址, 再点 击【写入】保存。可以点击【读取】的方式确认参数是否保存成功;
- 在键盘上电 60 秒内, 按住键盘【\*】键, 直到键盘发出鸣音后松开(此时鸣响几声, 表示键盘地址为几: 等到鸣音停止后,输入要设置的键盘地址【01~08】,然后按 【#】键。如果键盘发出 1 长音,表示设置成功;否则 3 短音表示设置失败;

### 注意:以上两种设置方法,DIP 拨码开关的开关 4 必须置于 OFF 位置

![](_page_31_Picture_446.jpeg)

#### ● 通过 DIP 拨码开关设置

### 5.2、设置键盘音量

在 OTG 程序→语音→提示音音量,允许设置键盘的语音及按键音的音量,默认 为 6。共分 11 级(有效值 0~10),最高为 10,设为 0 表示关闭声音

### 5.3、设置触摸按键灵敏度

在 OTG 程序→键盘→触摸按键灵敏度,允许设置键盘触摸按键的灵敏度,默认 为 6。共分 11 级(有效值 0~10),最高为 10

# <span id="page-32-0"></span>6、键盘编程

### 6.1、编程地址及参数说明:编程地址为 2 位数。

![](_page_32_Picture_649.jpeg)

![](_page_33_Picture_0.jpeg)

深圳市丛文安全电子有限公司

![](_page_33_Picture_769.jpeg)

![](_page_34_Picture_1.jpeg)

#### 6.2、编程说明

主机必须处于撤防状态且无报警情况下,才允许进入编程模式

进入编程模式:输入【安装员密码】,然后按【\*】+【9】键。红灯和绿灯(LED 键盘)、布防灯和留 守布防灯(图标键盘)、A/B/C/D/电源灯同时慢闪且故障灯快闪(图标键盘),表明已经进入编程模式, 等待输入编程地址

**退出编程模式:** 在等待输入编程地址状态下, 按【#】键退出或 3 分钟内无按键自动退出, 返回到撤 防状态。

6.3、编程参数描述

#### 修改编程参数

输入【2 位编程地址】,然后输入【有效的参数值】,按【#】键。如果输入正确,键盘发 出 1 长音,表明参数值保存成功。否则 3 短音表示保存失败,重复此步骤继续;

注意: IP 地址中的点用\*代替, 数字前的零不用输入

例如 192.168.001.010,应编程为:192\*168\*1\*10

删除编程参数(仅编程表中标记"\*\*"的编程地址支持)

输入 【2 位编程地址】, 然后按【#】键。键盘发出 1 长音表明编程参数删除成功。

### <span id="page-34-0"></span>7、键盘主密码管理用户密码、ID 卡、遥控器

系统支持 32 个用户密码、32 张 ID 卡、32 个布撤防遥控器;用户密码  $1 \sim 32$  对应操作员编号  $01 \sim 32$ , ID 卡 1~20 对应操作员编号 41~60,遥控器 1~32 对应操作员编号 61~92

#### 用户密码 1 为主密码,默认为 1234(或 123456),主密码不允许被删除。只有主密码允许管理用户密 码、ID 卡、遥控器

系统必须处于撤防状态且无报警情况下,才允许进入用户模式进行管理

进入用户模式:输入【主密码】,然后按【\*】+【1】键。布防灯和留守布防灯同时慢闪(单分区键盘)、 A/B/C/D/电源灯同时慢闪且故障灯快闪(多分区键盘),表明已经进入用户模式,等待输入操作员编号。

退出用户模式: 在等待输入操作员编号状态下, 按【#】键退出或 3 分钟内无按键自动退出, 返回到 撤防状态。

#### 7.1、管理用户密码

#### 查看用户密码:

输入【操作员编号(01~32)】,数码管显示操作员编号和密码,查看完后按【#】键返回,键盘发 出 2 短音。重复此步骤继续;

#### 添加/修改用户密码:

输入【操作员编号(01~32)】,数码管显示操作员编号和密码,然后输入新的【密码】,按【#】 键确认。如果密码正确且非重复,键盘发出 1 长音,表明密码保存成功,否则 3 短音表示保存失 败。重复此步骤继续;

#### 删除用户密码:

输入【操作员编号(02~32)】,数码管显示操作员编号和密码,然后按【\*】键确认。键盘发出 1 长音表明密码删除。

7.2、管理 ID 卡

#### 查看 ID 卡:

输入【操作员编号(41~60)】,数码管显示操作员编号和卡号,查看完后按【#】键返回,键盘发 出 2 短音。重复此步骤继续;

注册 ID 卡:

输入【操作员编号(41~60)】,数码管显示操作员编号和卡号,在 5 秒钟内刷卡(将 ID 卡放在键 盘上刷卡),如读卡成功,键盘发出 1 短音,同时显示卡号,然后按【#】键确认。如果键盘发出 1 长音,表明 ID 卡注册成功,否则 3 短音表示注册失败。重复此步骤继续;

#### 删除 ID 卡:

输入【操作员编号(41~60)】,数码管显示操作员编号和卡号,然后按【\*】键确认。键盘发出 1 长音,表明 ID 卡已经删除

7.3、管理布撤防遥控器

#### 注册遥控器:

输入【操作员编号(61~92)】,数码管显示操作员编号,在 5 秒钟内按遥控器任意按键,键盘发 出 1 短音,然后按【#】键确认。如果键盘发出 1 长音,表明遥控器注册成功,否则 3 短音表示 注册失败。重复此步骤继续;

#### 删除遥控器:

输入【操作员编号(61~92)】,数码管显示操作员编号,然后按【\*】键确认。键盘发出 1 长音, 表明遥控器已经删除。

## <span id="page-35-0"></span>8、键盘用户密码管理自身密码

系统必须处于撤防状态且无报警情况下,才允许保存用户密码。输入【用户密码】,然后按【\*】+ 【71】+【#】键。布防灯和留守布防灯同时慢闪(单分区键盘)、A/B/C/D/电源灯同时慢闪且故障灯快闪 (多分区键盘),表明已经进入用户密码模式,等待用户继续操作。

- 修改自身密码:输入新的【用户密码】(密码长度和原密码长度必须相同),按【#】键确认。如果密 码正确且非重复,键盘发出 1 长音,表明密码保存成功,否则 3 短音表示保存失败
- > 或按【#】键退出用户密码模式
#### 遥控器说明  $\sqrt{2}$

### 1、布撤防遥控器按键说明

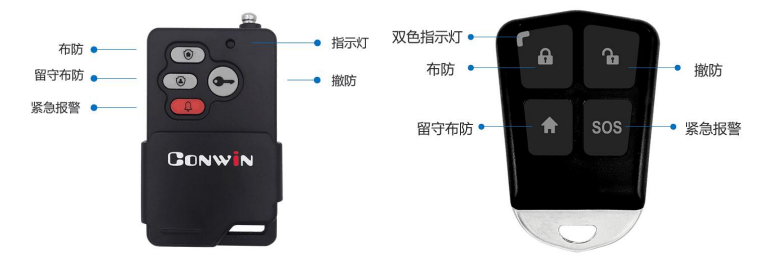

### Lora 遥控器指示灯状态

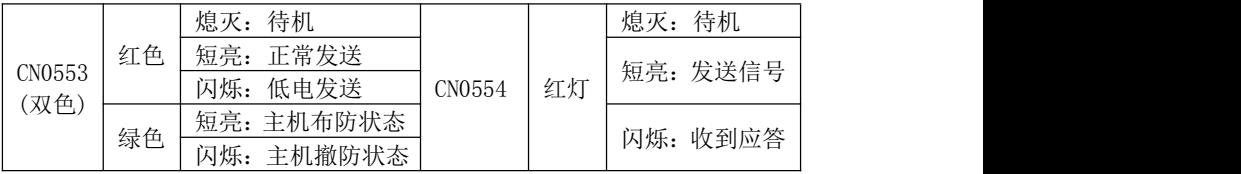

### 2、注册布撤防遥控器

系统必须处于撤防状态且无报警情况下,才能注册遥控器

- 通过主板上的无线注册按钮注册遥控器(不包括 Lora 遥控器)。按一下主板上的无线 注册按钮,数码管第 2 个点亮起,表示已进入遥控器注册模式。此时,在 5 秒内按 下遥控器上任意一个按键,数码管第 2 个点熄灭,并同时显示遥控器序列号或 TID, 注册结束。同样方法注册其他遥控器。无注册操作 5 秒后自动退出
- 通过 CN1001 无线遥控模块注册遥控器(不包括 Lora 遥控器)。具体操作, 请参考 《CN1001 丛文无线遥控模块安装手册》说明
- 其他注册遥控器(Lora 遥控器必须配合 CN0082 Lora 无线接收模块注册)的方法,请 参考《主机参数》中《7、用户凭证:密码、ID 卡、指纹、遥控器》部分说明

### 3、删除布撤防遥控器

系统必须处于撤防状态且无报警情况下,才能删除遥控器。按住主板上的注册按钮,直 到数码管第 2 个点由亮起到闪烁时松开(全程大约需要 5 秒钟),即可清除已经注册的 所有遥控器

### 4、CN1001 无线遥控模块

- CN1001 无线遥控模块可作为中继器使用, 用来延长谣控器的无线距离
- CN1001 无线谣控模块连接主机 485 总线, 有效总线地址为 01~30/110

### 5、巡更遥控器

巡更遥控器不需要注册。按下巡更遥控器的任意一键,如果选择了输出 1 作为巡更声音 提示,则警号响一声,并发送巡更事件报告到中心

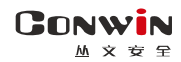

# 系统操作

- ◇ 如允许"撤防清除报警记忆",则撤防成功后会自动清除报警记忆<br>◇ 强制布防时若有未准各防区,则报告防区开路故障,防区恢复后报
- 强制布防时若有未准备防区,则报告防区开路故障,防区恢复后报告防区开路故障恢 复, 且可正常触发报警
- 注意:单分区键盘仅允许对键盘所属最小有效分区进行操作及显示

## 1、全局布撤防

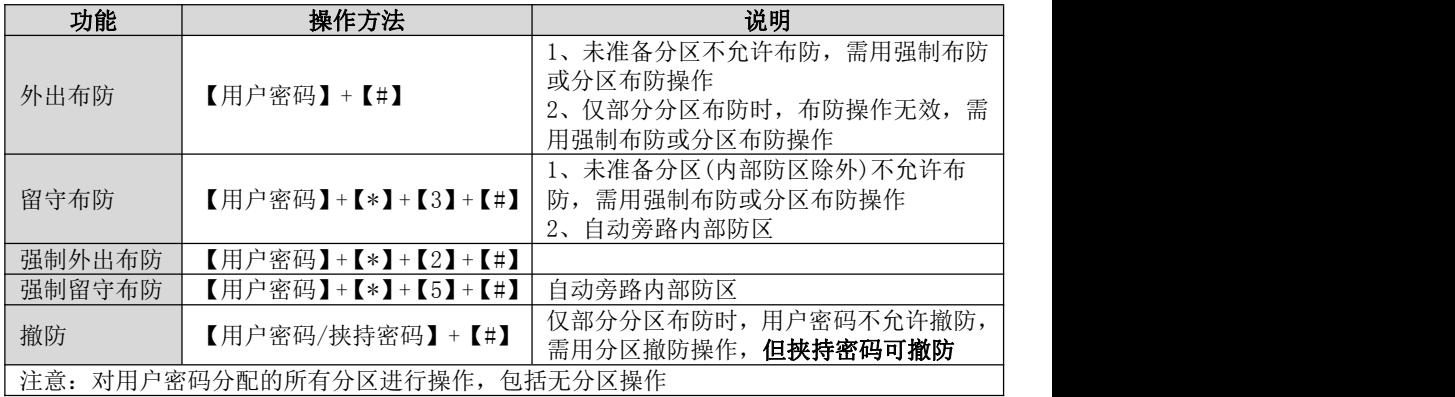

### 2、分区布撤防

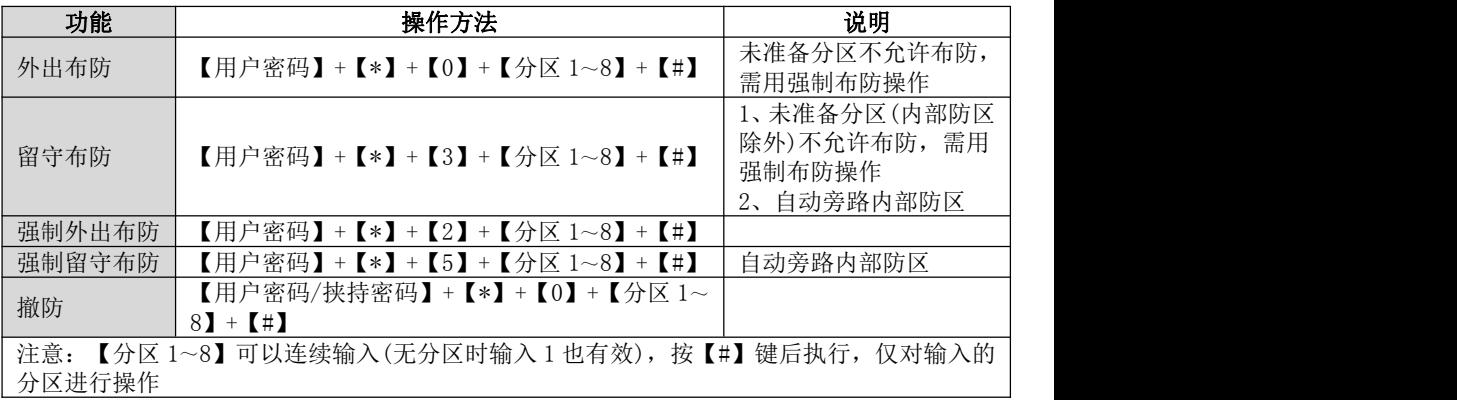

## 3、刷卡布撤防

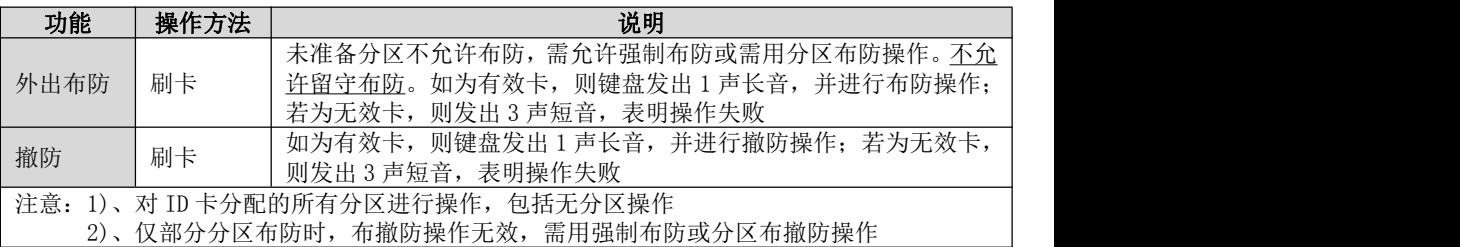

### 4、【用户密码+刷卡/按压指纹】布撤防

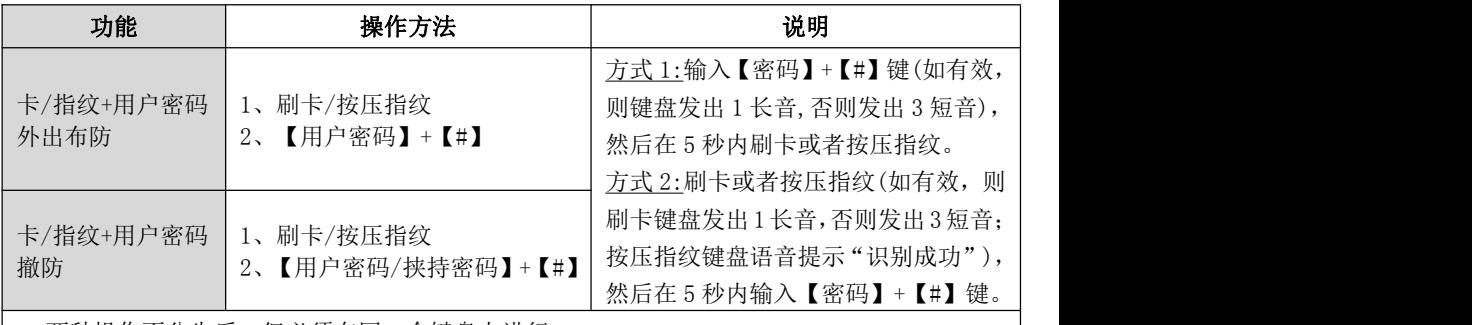

- 两种操作不分先后,但必须在同一个键盘上进行
- 按照用户密码和 ID 卡或者用户指纹的共同分区(同属于用户密码和 ID 卡或者用户指纹的分 区)及共同权限(同属于用户密码和 ID 卡或者用户指纹的权限)执行
- 未准备分区不允许布防, 需允许强制布防或需用分区布防操作
- 仅部分分区布防时, 布撤防操作无效, 需用分区布撤防操作

### 5、遥控器布撤防

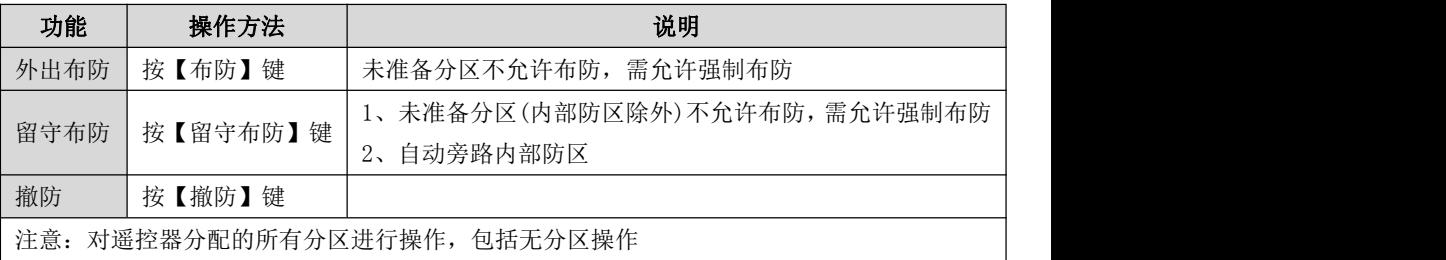

### 6、指纹布撤防

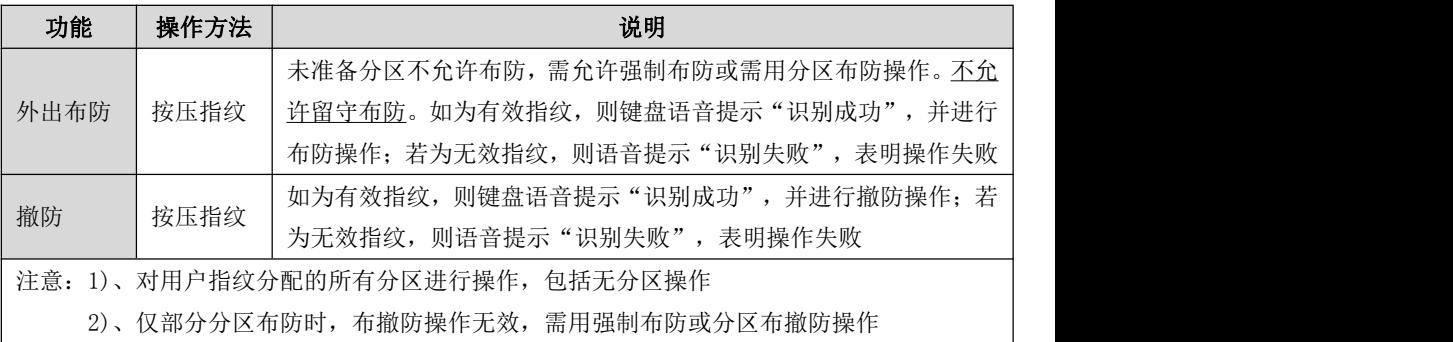

# 7、其他操作

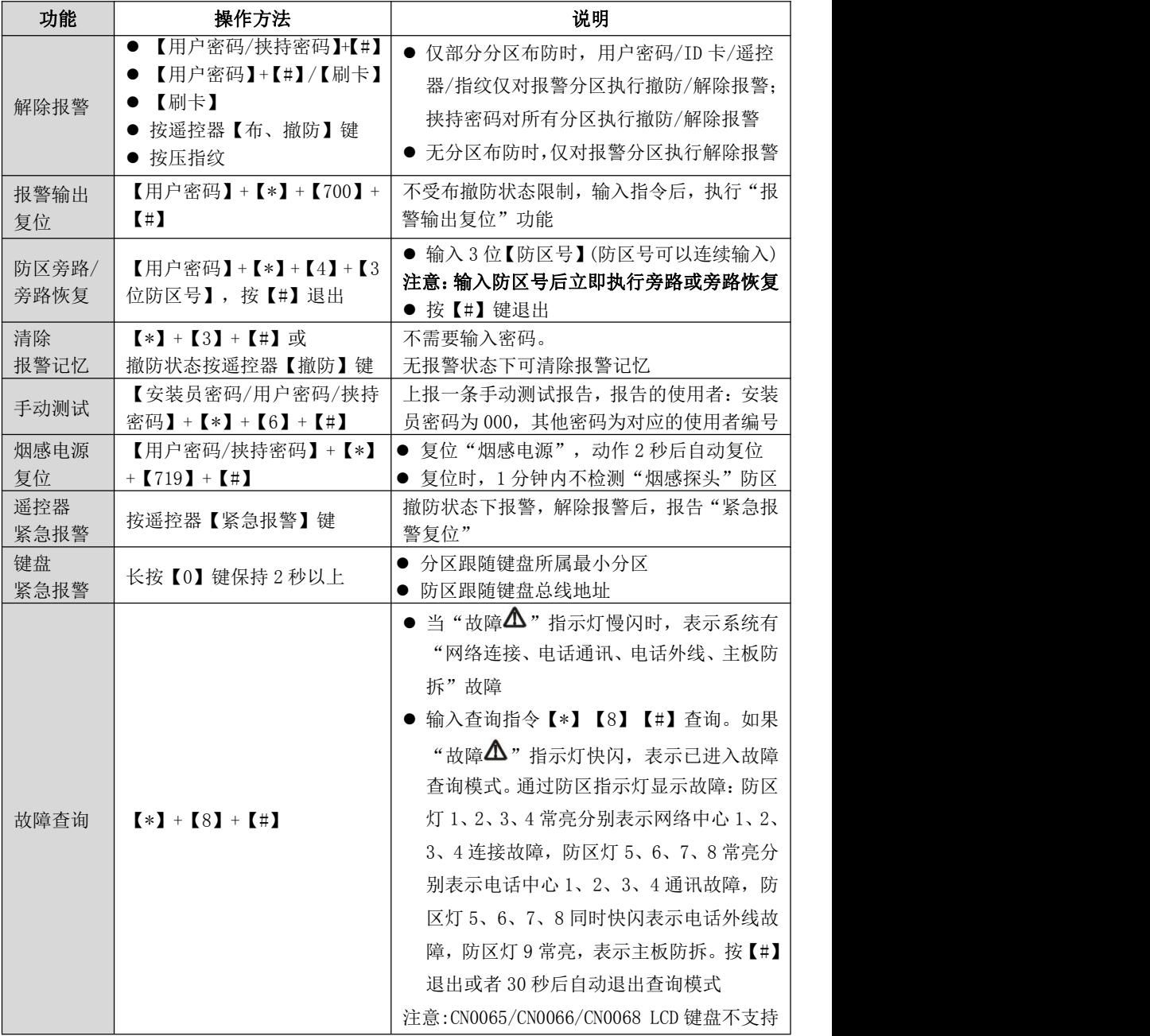

## 8、LCD 触摸键盘(CN0065/CN0066)菜单操作

注意:进入子菜单后,如果在 1 分钟内无任何按键及操作,将自动返回到主界面

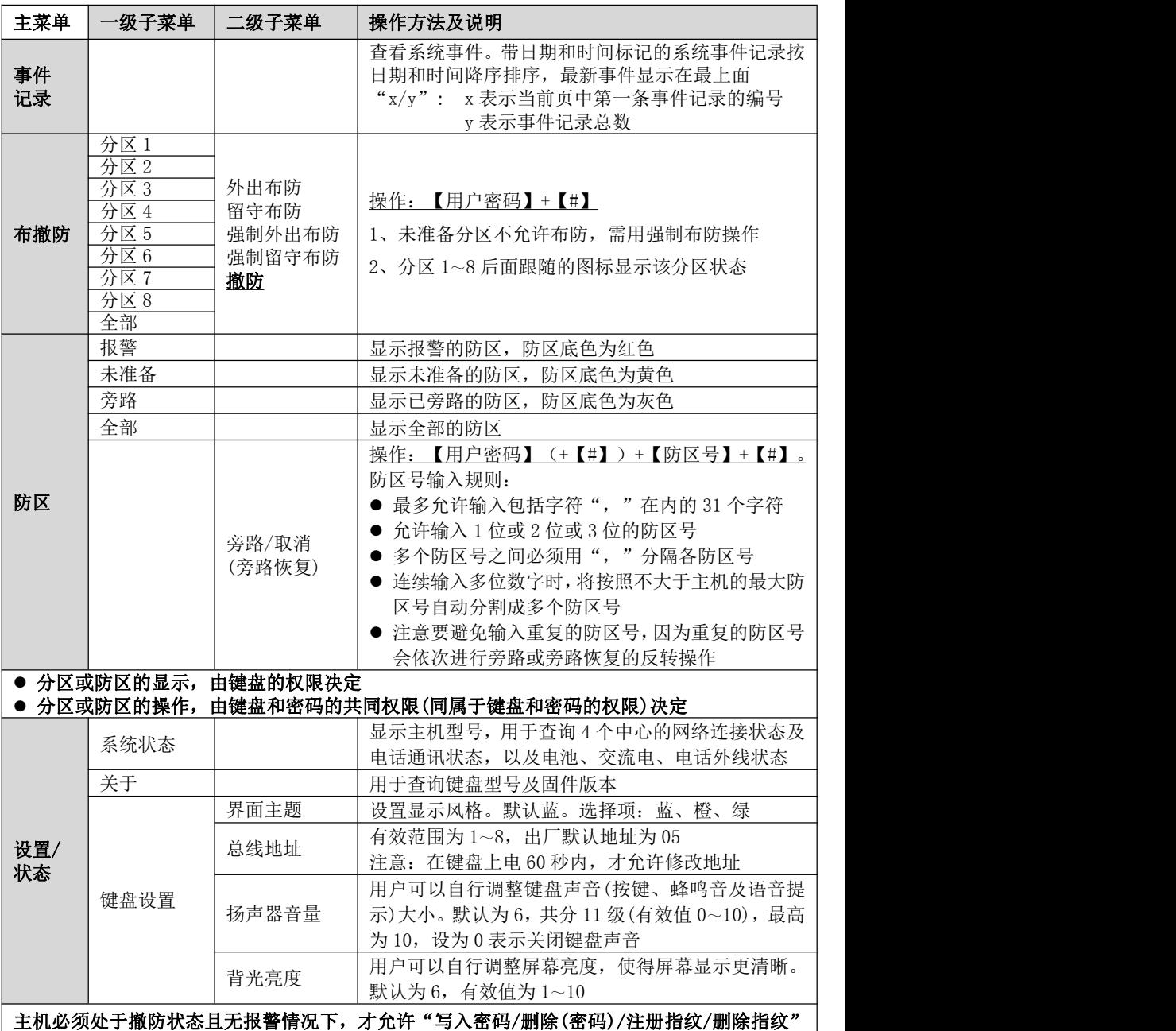

深圳市丛文安全电子有限公司

# **CONWIN**

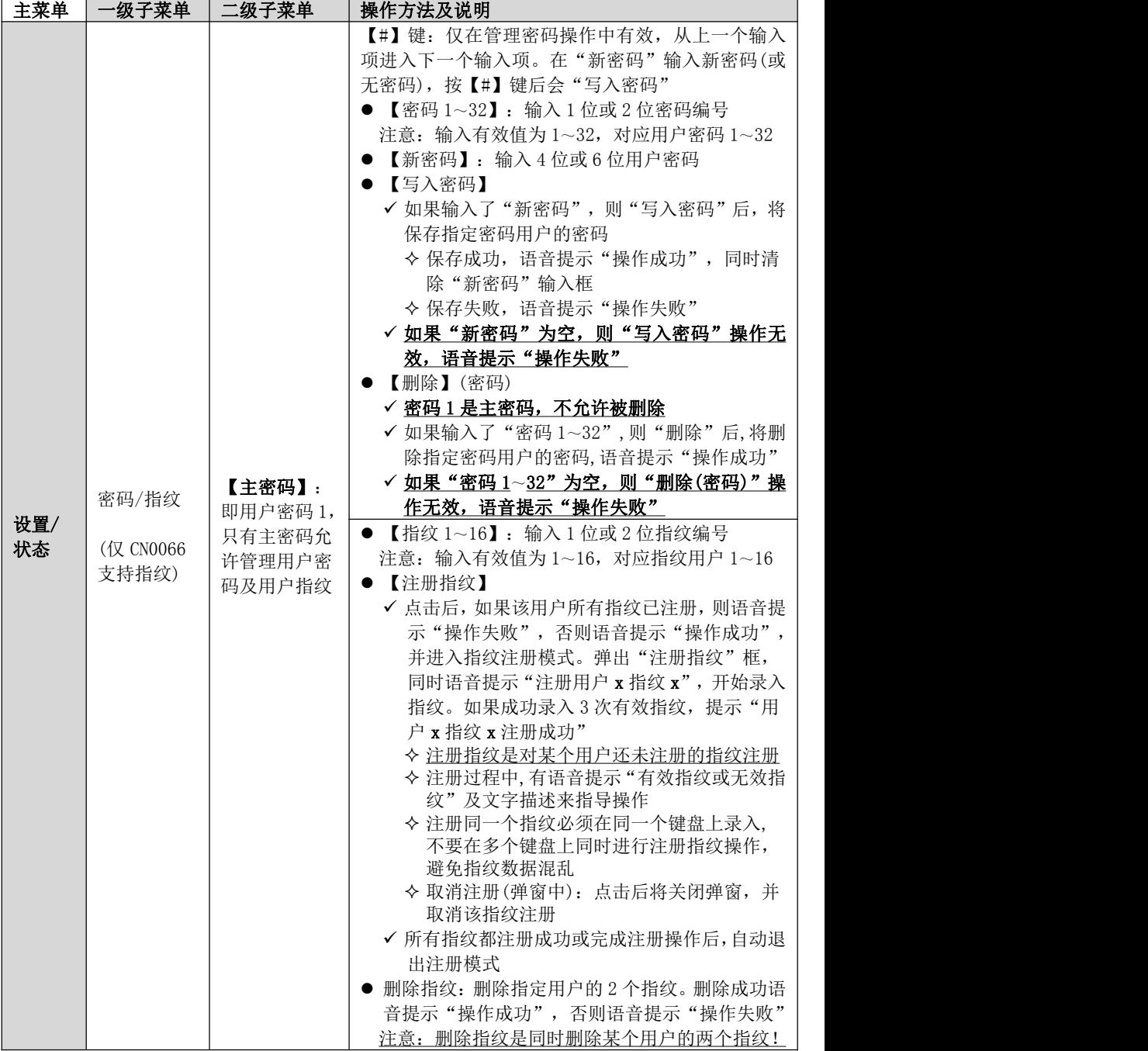

### 9、LCD 按键键盘(CN0068)菜单操作

在主界面按【Fn】键进入菜单页,再按相应数字 1~6 进入菜单项, 查看详情 进入菜单后,如果在 1 分钟内无任何按键操作,将自动返回到主界面 > 多页显示时, 按【^】【v】键可循环查看, 第 1 页按【^】键进入最后一页

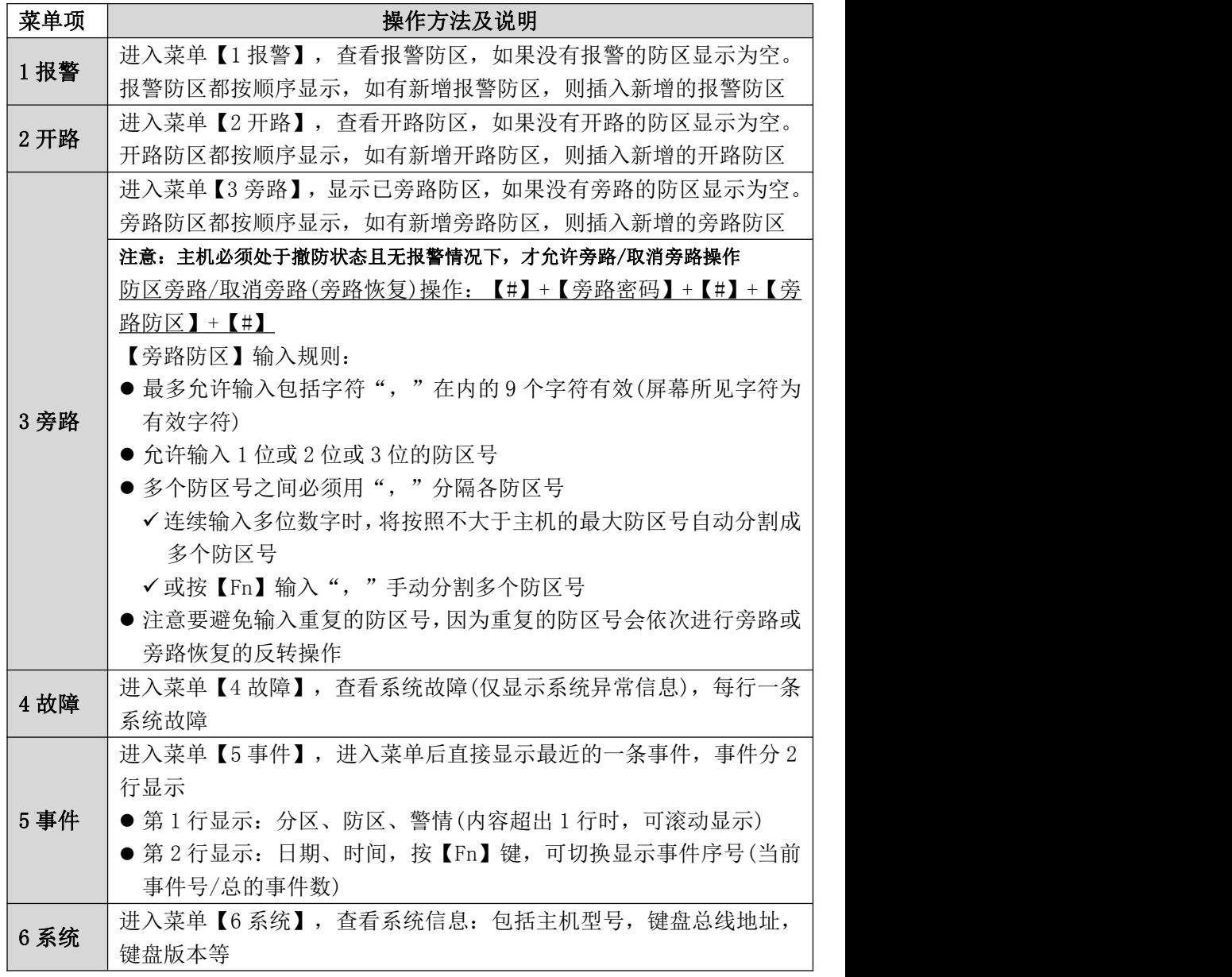

# 数码管显示

主机启动时, 全部 LED 笔画亮起几秒钟, 此时如有笔画未亮起, 说明 LED 有故 障,之后滚动显示下列信息:

设备类型: 如 C∩4216, 固件版本: 如 16.200.0.0, 用户编号: 如 6666, 中心 IP:如 223.255.9.21,中心端口:如 7101,服务器类型:IPR,主机 IP:如 192.168.1.100

■ 数码管第 1、2 位数字: 显示移动网络信号强度和移动网络类型 移动网络信号强度:0~31

网络类型显示:92 为 2G 网络、93 为 3G 网络,94 为 4G 网络

数码管第 3 位数字: 显示移动网络连接进度,连接成功后熄灭 用 0~9、A~F 表示,下面是代码的具体含义:

- 1 = 等待移动网络开机
- 2 = 等待移动网络关闭
- 3 = 建立与移动网络通信
- 4 = 挂机
- 5 = 等待 SIM 卡准备就绪(止步于此,请确认是否已插 SIM 卡)
- 6 = 读取信号强度
- 7 = 检测网络
- 8 = 等待网络注册 (止步于此,确认 SIM 卡是否有效,如欠费)
- 9 = 清理网络连接
- A = 设置网络参数
- $B =$  设置 APN
- C = 等待 IP 地址
- $D = \dot{\varpi}$ 取 IP 地址
- E = 请求连接服务器
- F = 等待服务器连接结果

待机时,显示中心的连接状态,上横线亮为中心 1 连接故障,中横线亮为 中心 2 连接故障

- 数码管第4位数字:暂时未使用
- 事件报告时, 在 LED 显示屏上将滚动显示报警 CID 码或远程控制指令, 示 例: 8888 18 1401 00 001:

远程控制指令,如 open、close、bypa

■ 网口指示灯: 橙色灯闪烁为数据通讯, 绿色灯亮为以太网连接

| 数码管状态 | 第1个点                | 第2个点            | 第3个点       | 第4个点  |  |
|-------|---------------------|-----------------|------------|-------|--|
| 亮     | 任意分区布防              | 无线注册模式          |            |       |  |
| 灭     | 所有分区撤防              | 常规状态            | 任意网络中心连接正常 | 没电、故障 |  |
| 慢闪    | 布防延时期间              | 亮起到闪烁,<br>清除遥控器 | 所有网络中心连接异常 | 正常运行  |  |
| 快闪    | 分区1无效。<br>闪2秒: 接收事件 |                 |            |       |  |
|       |                     |                 |            |       |  |

GONWIN  $M \times H$ 

## 系统故障

### 一、电池低压故障

系统正常工作时,每隔 20 秒钟进行一次电池检测。当系统检测出电池失败或电池电压 低时, 将产生该故障;当检测出电池电压恢复时, 该故障恢复。

故障条件:电池电压低于 10V 或未接电池时;

恢复条件:电池电压升回至 11.0V 时

1、主机开机上电没接电池时,发送"系统电池电压过低"报告

2、在无交流电情况下,单独用电池给主机上电时发送"无交流"报告

### 二、电话外线故障

CN0236/P 电话通讯模块正常工作时,每隔 15 秒进行一次电话外线检测。当连续 5 次 检测都异常时,将产生电话外线故障;当检测出电话外线恢复时,该故障恢复。如果未 设置中心电话号码,则不向中心报告,也不在现场显示(包括键盘显示和本地输出)

### 三、错误操作次数限制

- 在 3 分钟时间内, 如果在某个键盘(读卡)上输入密码、刷卡操作, 连续操作错误超过 在"错误密码锁定次数"中设定的次数时,将锁定该键盘(读卡)3 分钟,并向中心发送 报告。键盘(读卡)被锁定时,任意按键、刷卡都将发出一声长音。键盘解锁后,如果 首次输入密码、刷卡操作再次出错的话,将立即重新进入键盘锁定状态
- 在 4 分钟时间内, 如果在某个键盘上进行按压指纹操作, 连续识别指纹失败超过 20 次 时,将锁定该键盘 3 分钟,并向中心发送报告。键盘被锁定时,任意按压指纹操作都 将发出一声长音
- 该功能限制了非法用户恶意学试操作的次数

## 性能指标

✓ 直流开关电源: 输入电压 220VAC, 输出电压: 14+0.2VDC@3A, 50Hz 工作电流:待机时:主机最大 13.5VDC@150mA,

键盘最大 13.5VDC@110mA

### 报警时: 主机最大 13.5VDC@500mA

- 蓄电池:12VDC/7Ah 铅酸蓄电池
	- 工作电压:仅电池供电时大于 9.5VDC
- **✓ 工作环境: 室内 东境湿度: 20% ~ 90%(无凝结)**
- 工作温度:-10℃ <sup>~</sup> +50℃
- 外壳尺寸:356mm \* 306mm \* 87mm

# 附录 1:事件报告码

**GONWIN** <u>M</u> 文 安 全

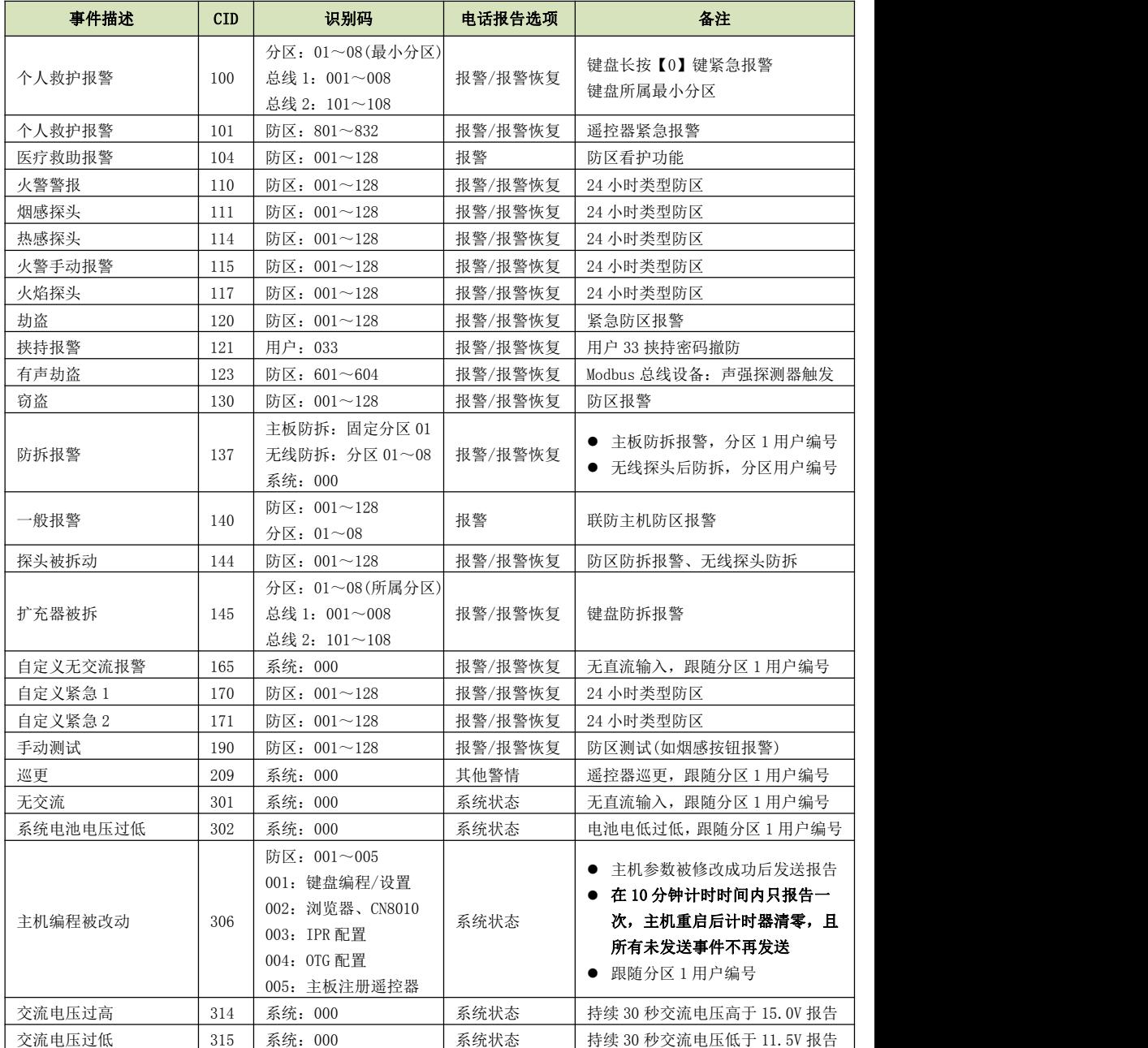

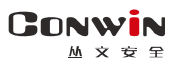

深圳市丛文安全电子有限公司

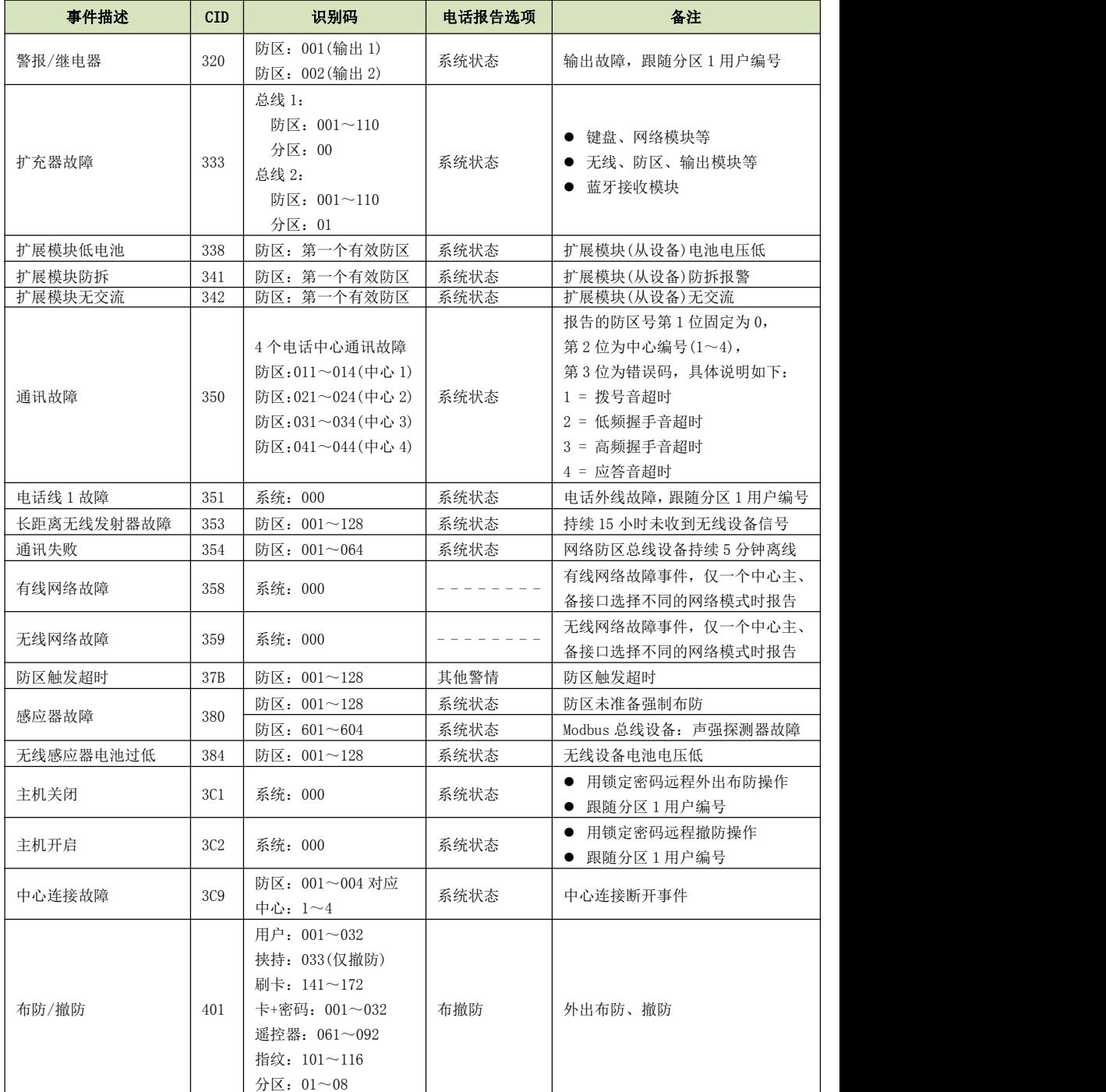

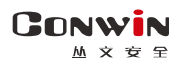

深圳市丛文安全电子有限公司

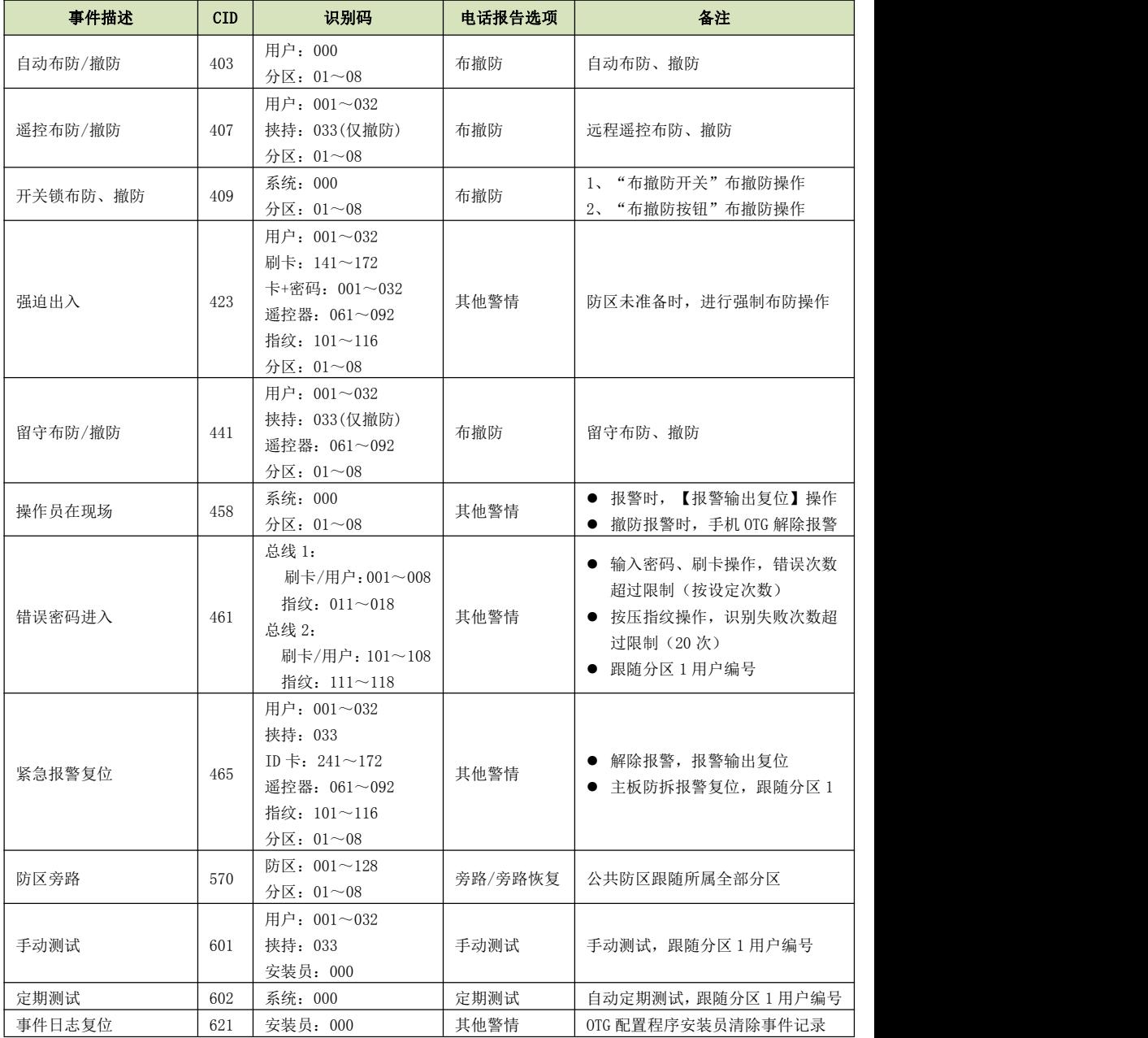

# 附录 2:内置语音

**CONWIN** 

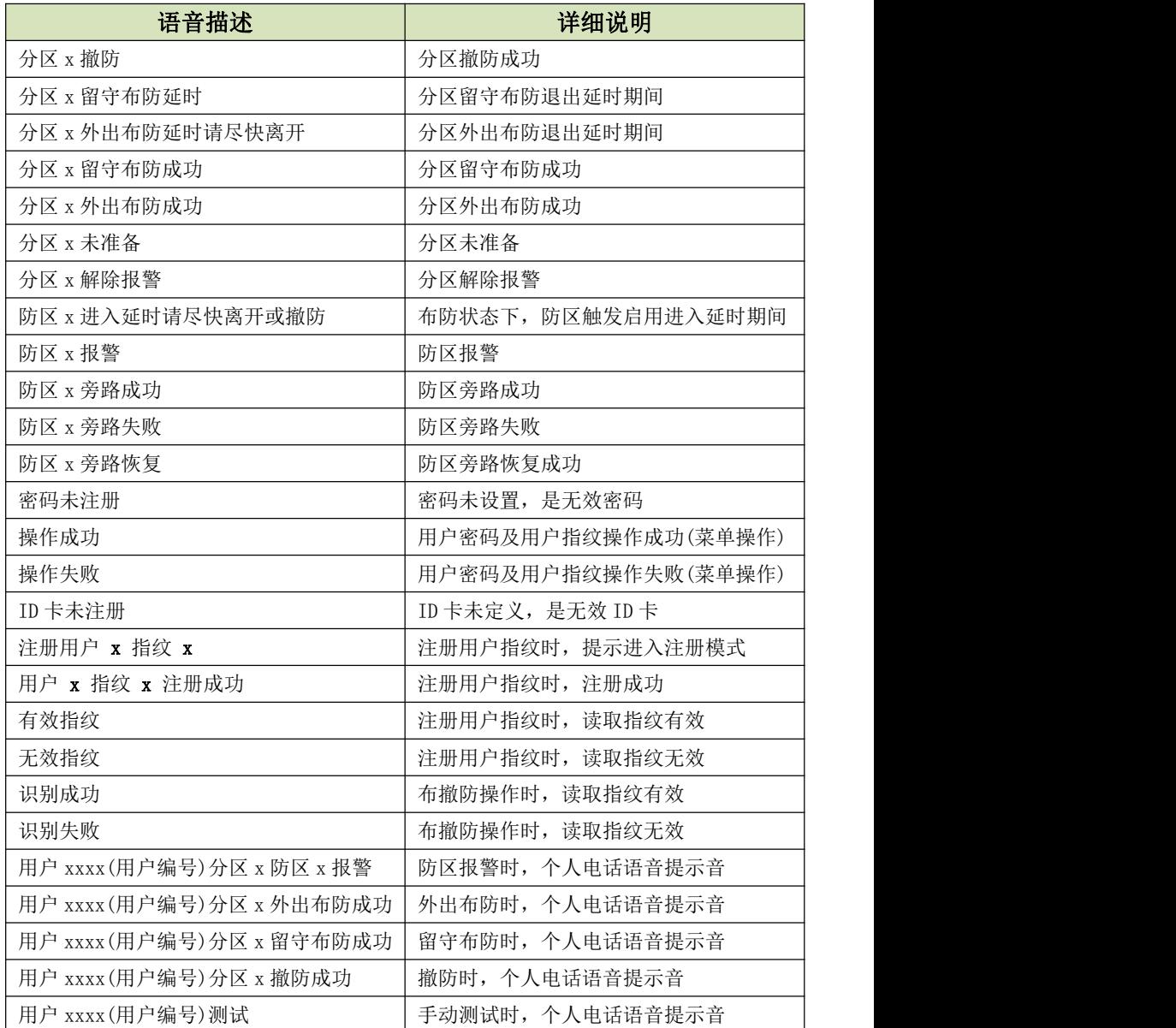

# 附录 3:哪些参数修改后主机必须重启生效

## 1、中心设置

- 网络通信协议
- 地址(备份地址)
- 端口号(备份端口号)
- 接口(备份接口)
- 通道数据加密(备份通道数据加密)
- 用户编号(分区)

## 2、移动网络设置

- APN 接入点
- APN 登录名
- APN 密码
- 移动网络类型

## 3、有线网络设置

- 静态 IP 地址
- 静态网关
- 静态子网掩码
- 静态 DNS
- 网页端口

## 4、设备接口

- 接线模式
- 防区类型
- 键盘防区

## 5、网页登录密码

- 当前密码
- 新密码
- 重新输入新密码

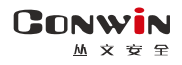

# 附录 4:电话通讯模块

主机配合 CN0236/P 电话通讯模块可以实现电话拨号功能

# 一、结构描述

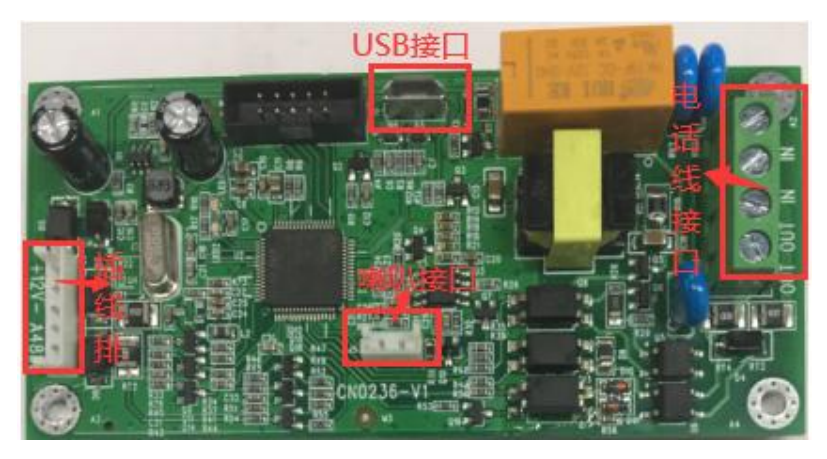

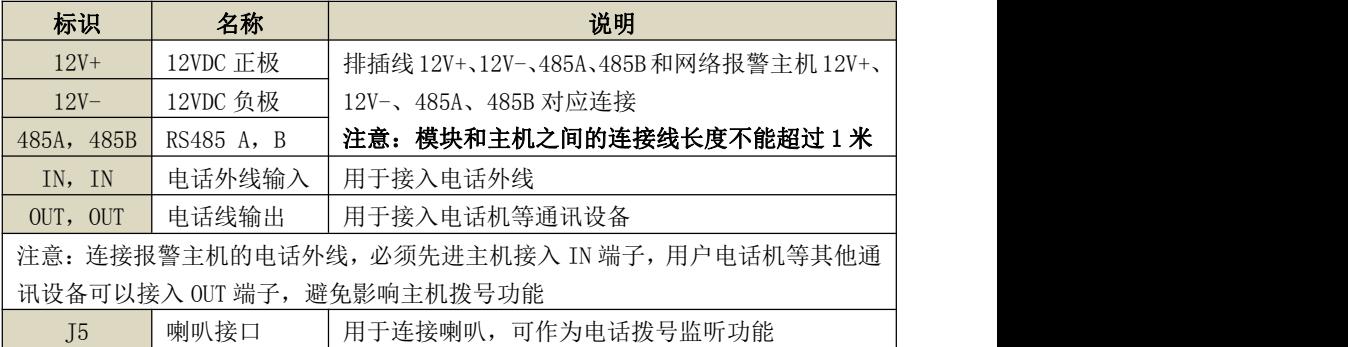

# 二、LED 灯状态

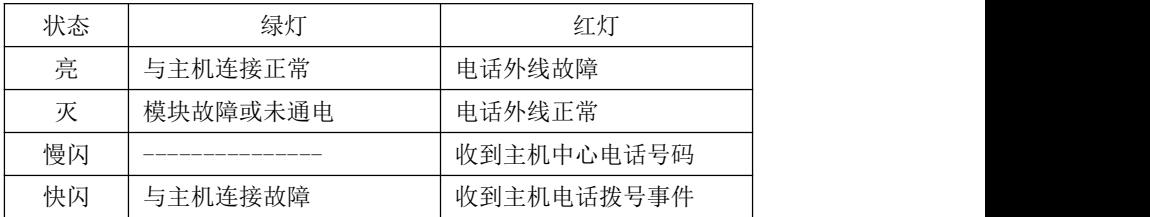

# 三、总线地址

模块的总线地址固定为 09

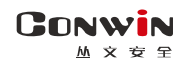

深圳市丛文安全电子有限公司

# 四、CID 发送流程

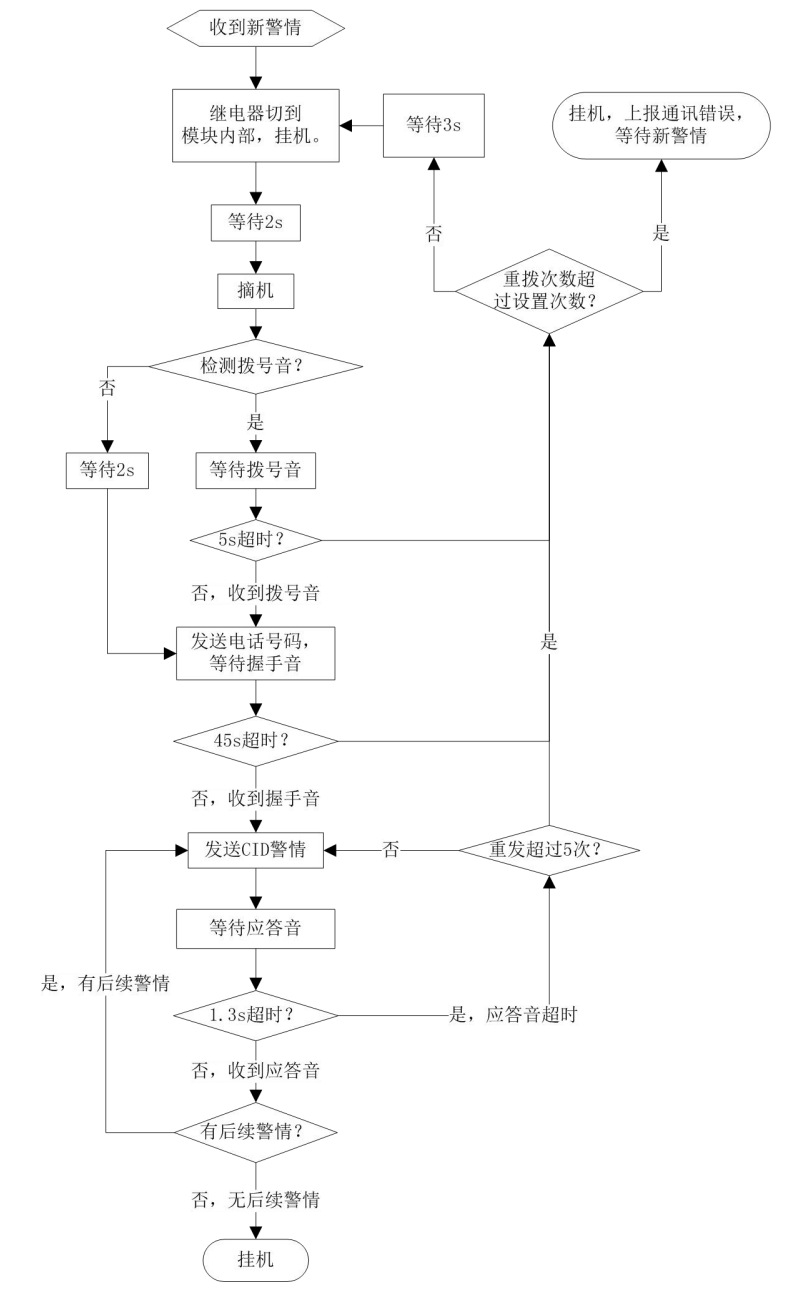

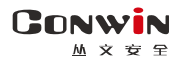

## 五、个人电话播放事件语音

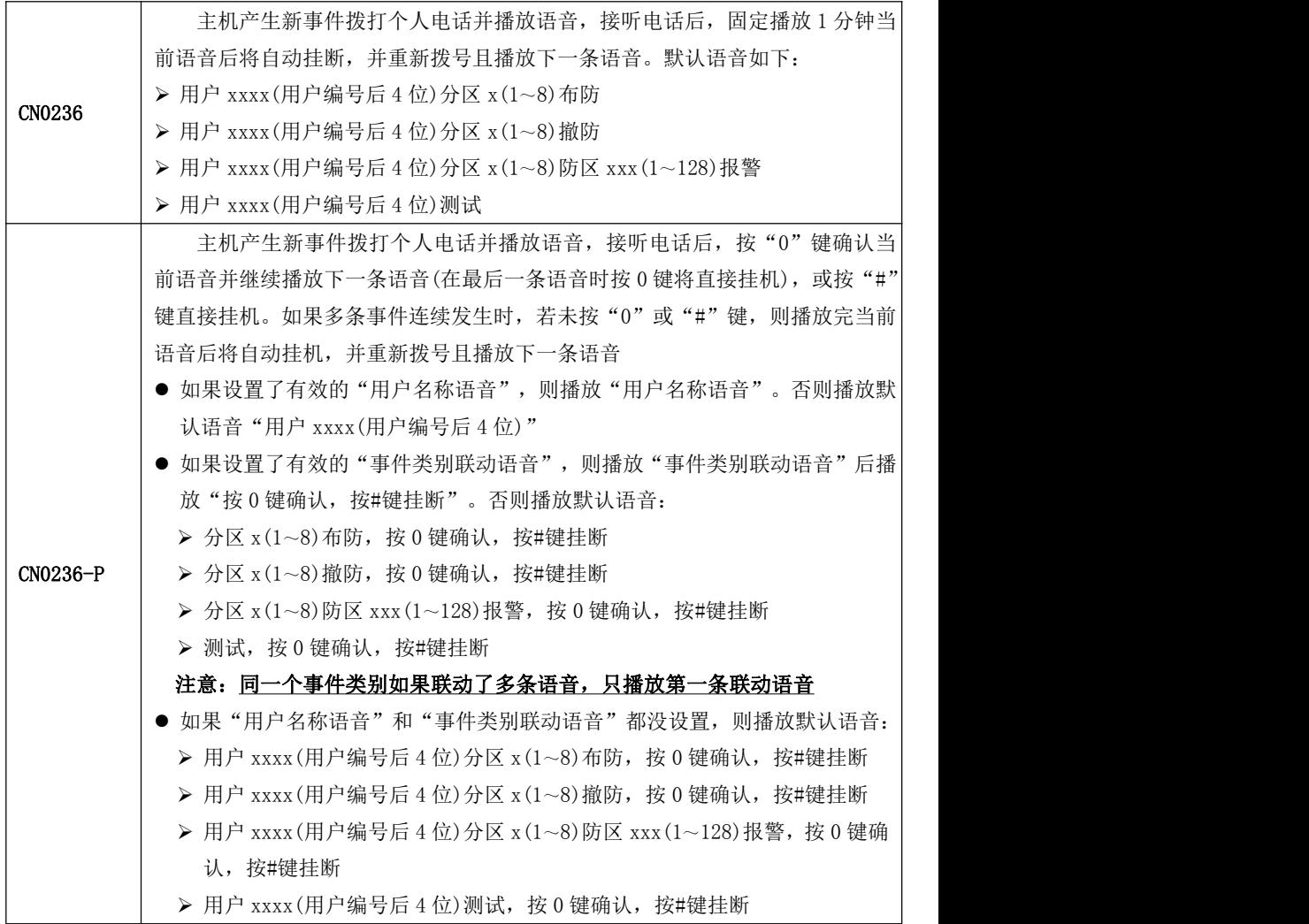

# 六、事件语音(仅 CN0236-P 支持)

仅使用 OTG 配置程序, 在"自定义语音"可以自定义 32 段语音, 在"事件联动自定 义语音"可设置用户名称语音及 32 个事件类别联动语音。

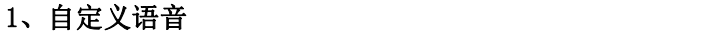

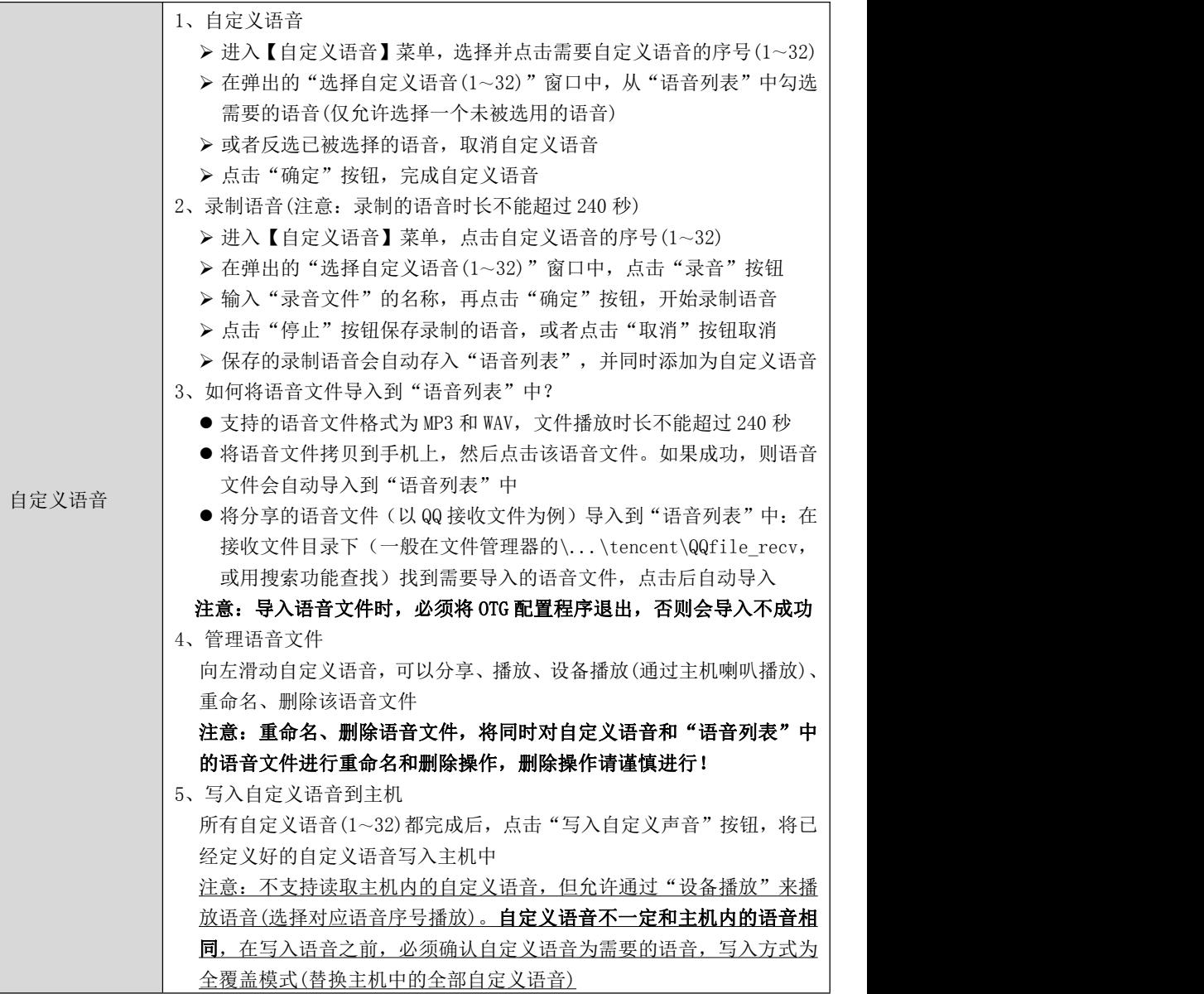

## 2、事件联动自定义语音

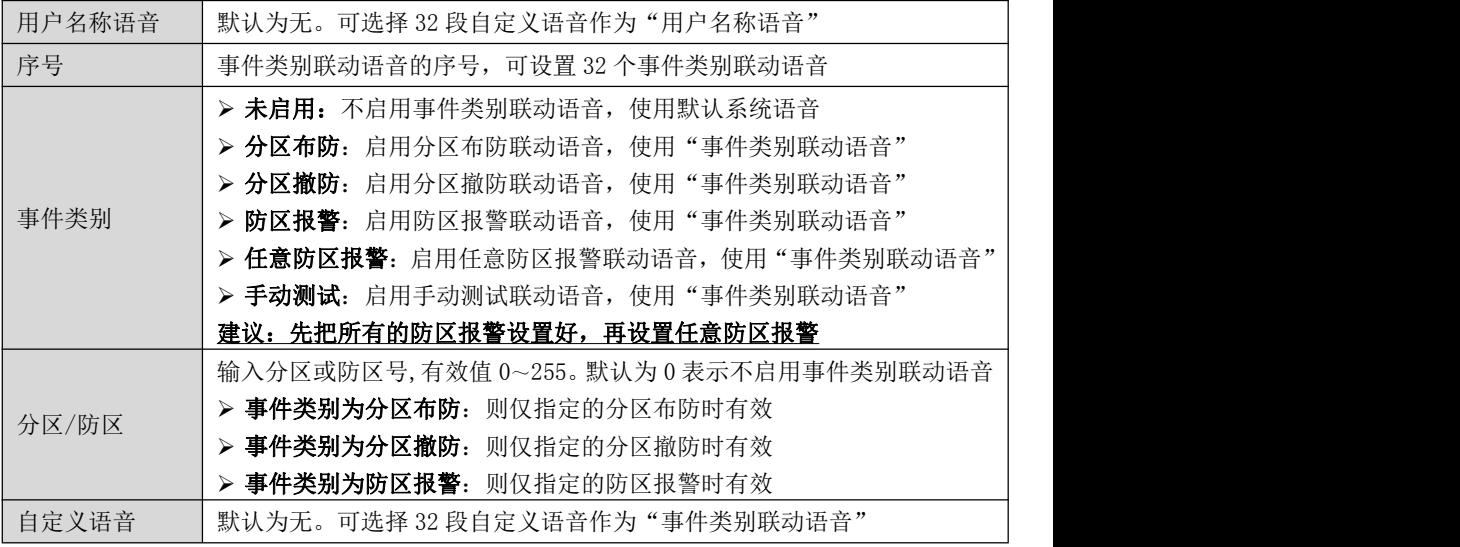

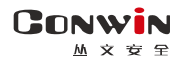

# 附录 5:八防区输入模块

主机配合 CN0071 八防区输入模块可以扩展有线防区

## 1、结构描述

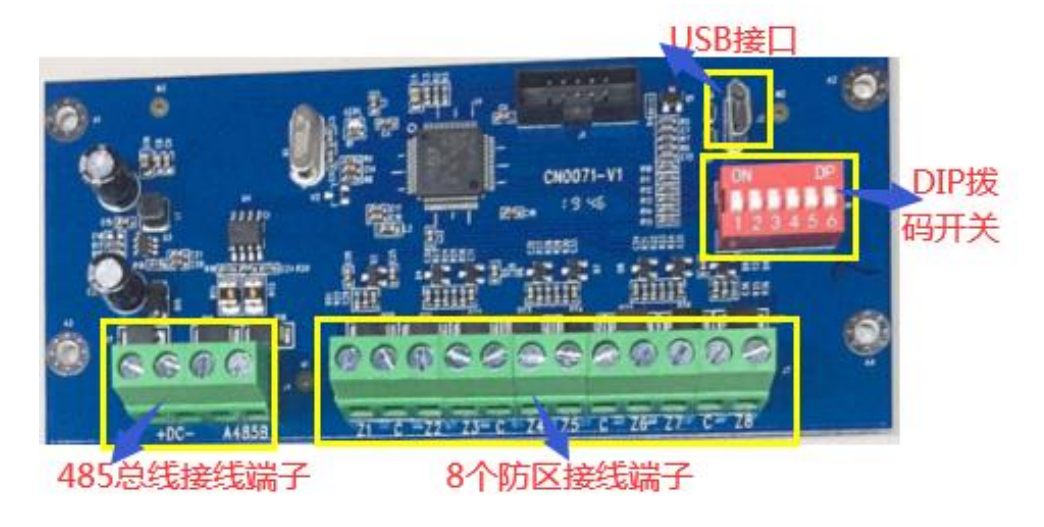

5种接线方式可选,要与防区参数保持一致。防区参数出厂默认为单防区

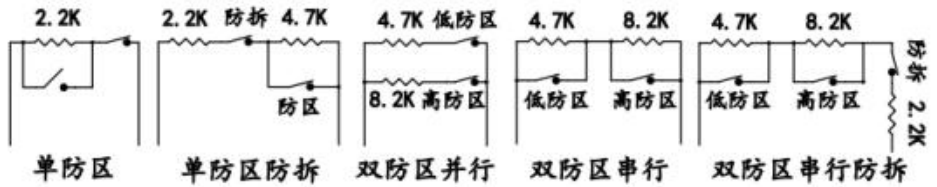

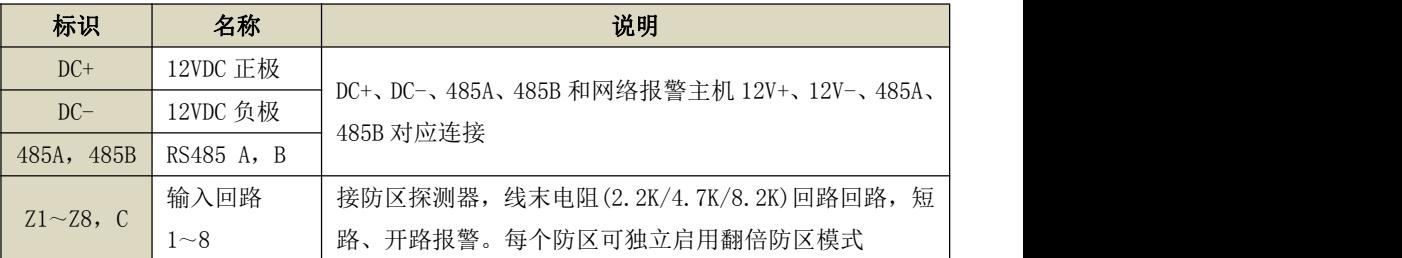

## 2、LED 灯状态

与主机连接正常:绿灯常亮 与主机连接故障:绿灯快闪

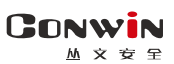

## 3、地址设置

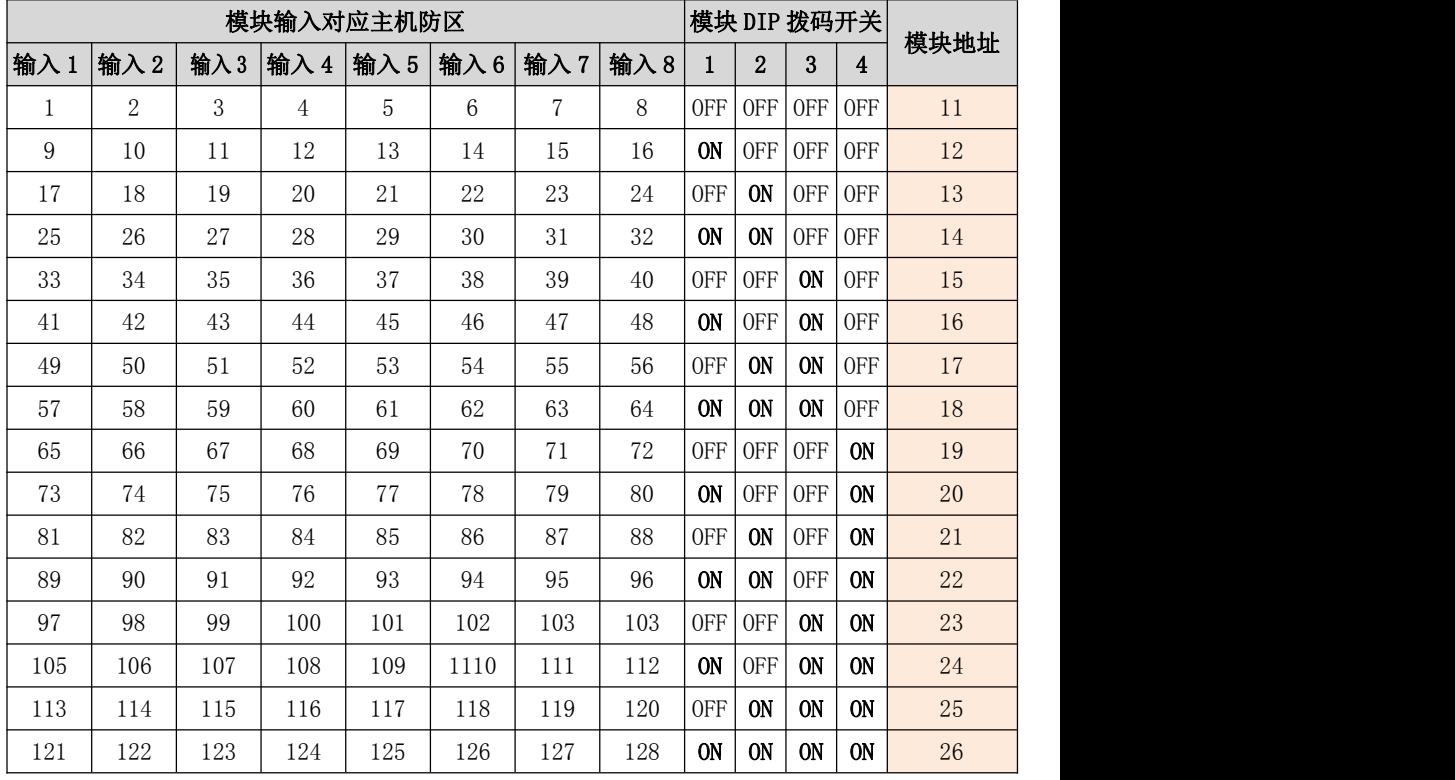

表:八防区输入模块地址设置

## 注意: 设置地址不要和其他设备地址冲突, 否则导致八防区输入模块无法使用

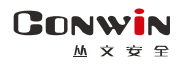

# 附录 6:八输出模块

主机配合 CN0076 八输出模块可以扩展开关量输出

# 1、结构描述

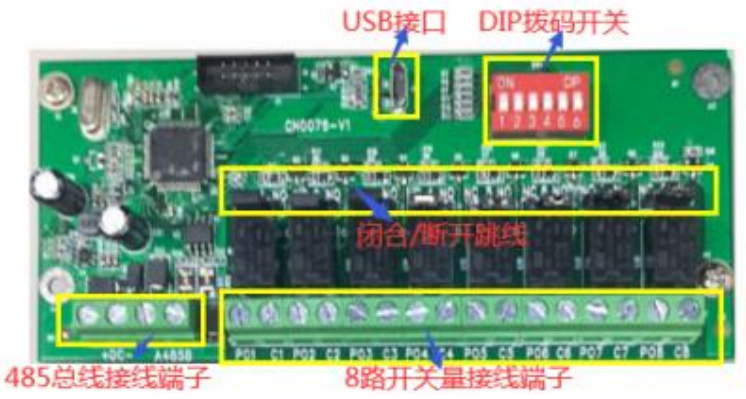

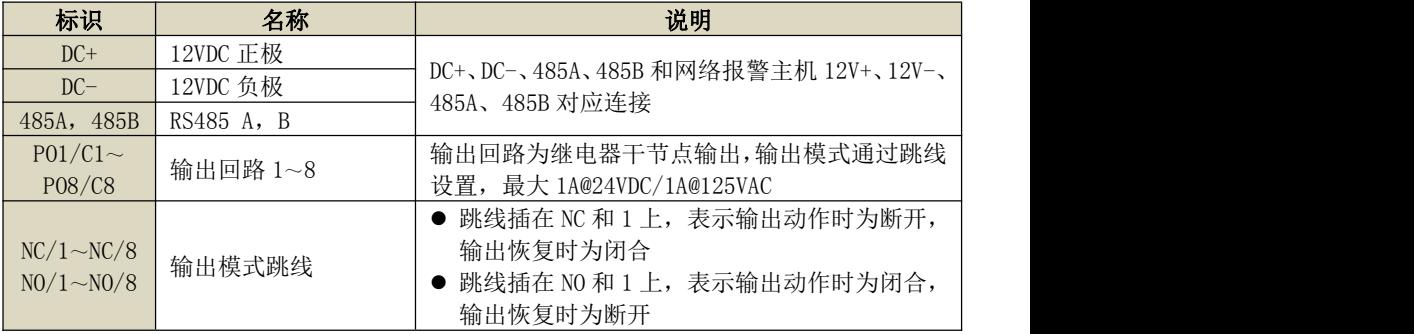

## 2、LED 灯状态

与主机连接位置:绿灯常:绿灯常亮 与主机连接故障:绿灯快闪

### 3、地址设置

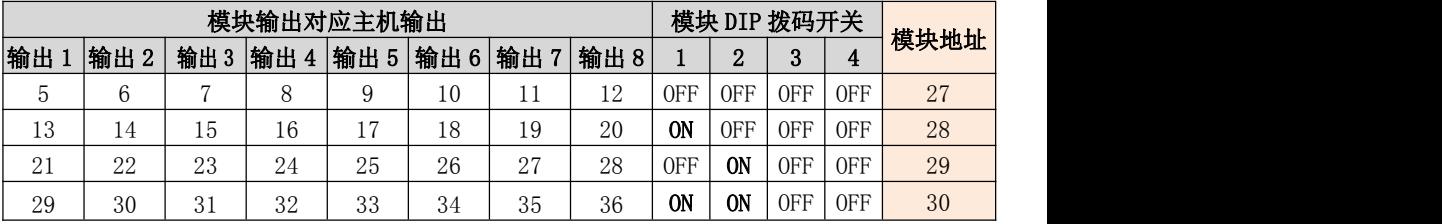

表:八输出模块地址设置

## 注意: 设置地址不要和其他设备地址冲突, 否则导致八输出模块无法使用

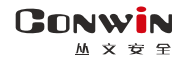

# 附录 7:双防区输入模块

主机配合 CN0070 双防区输入模块可以扩展有线防区

## 1、结构描述

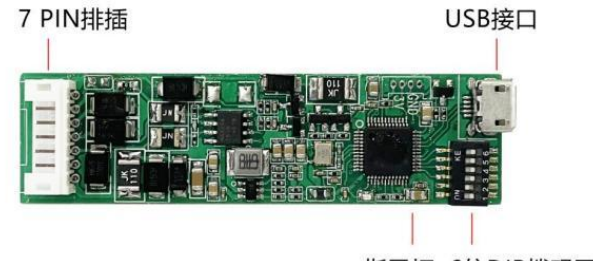

指示灯 6位DIP拨码开关

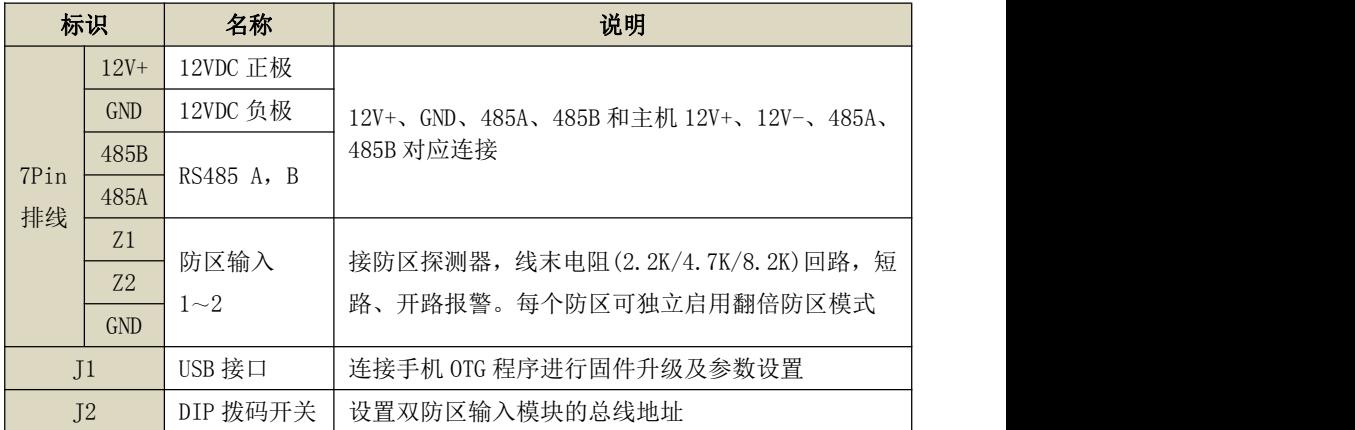

### 2、LED 灯状态

与主机连接正常: 绿灯常亮 | 与主机连接故障 · 绿灯快闪

### 3、使用注意事项

- 设置总线地址不要和其他设备总线地址冲突,否则导致双防区输入模块无法使用
- $>$  特别地, DIP 拨码开关全部为 OFF 时, 总线地址为 1
- > 如果通过 OTG 配置程序设置了总线地址,则 DIP 拨码开关设置的总线地址无效
- > 当超过 DIP 拨码开关设置的总线地址时, 请使用 OTG 配置程序来设置总线地址

### 4、OTG 配置程序设置总线地址及防区映射

注意:必须将 DIP 拨码开关全部置于 OFF 后再上电,才允许使用 OTG 配置程序。为了系统

稳定运行,正常使用时需将 DIP 拨码开关设为非全 OFF

通过 OTG 配置程序点击"从文设备总线"进入,可设置总线地址及防区映射

● 设置总线地址

GONWIN  $M \times 69$ 

✔ 默认为 0, 表示只能用 DIP 拨码开关设置总线地址

### √ 如果为非 0 值, 则设置值即为总线地址, DIP 拨码开关设置无效

- 设置防区映射
	- ✔ 默认为双防区: Z1、Z2, 表示启用模块上的两个防区输入 1 和 2, 防区输入和主 机防区的对应关系,请参考《5、DIP 拨码开关设置总线地址》
	- 如果设置为单防区:Z1/Z2,表示仅启用模块上的防区输入 1/输入 2 中的一个(接 线和设置要一致),模块总线地址即为对应的主机防区号

### 5、DIP 拨码开关设置总线地址

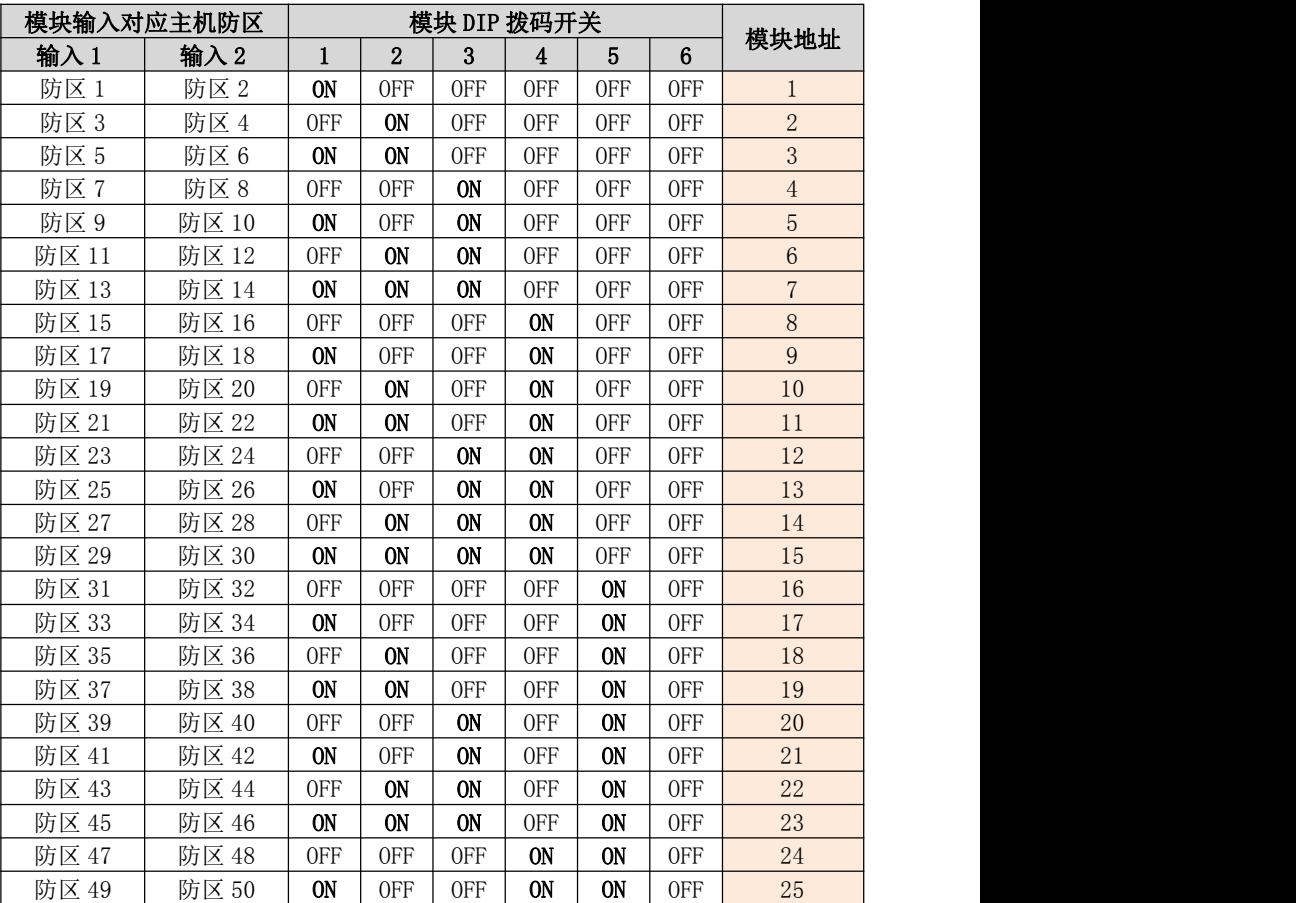

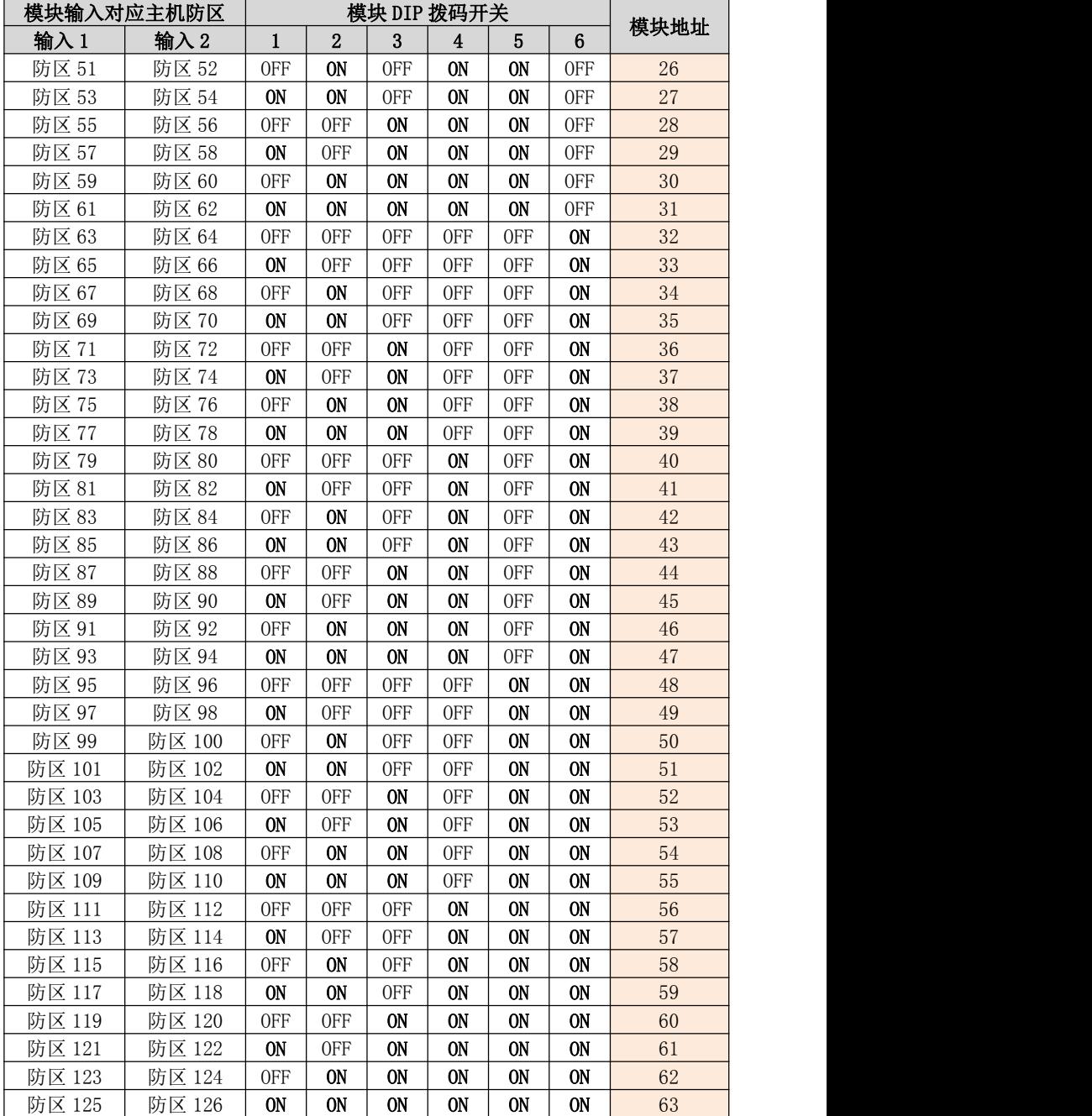

表:双防区输入模块地址设置

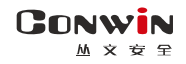

# 附录 8:单防区输入/单输出模块

主机配合 CN0075 单防区输入/单输出模块可以扩展有线防区和输出

## 1、结构描述

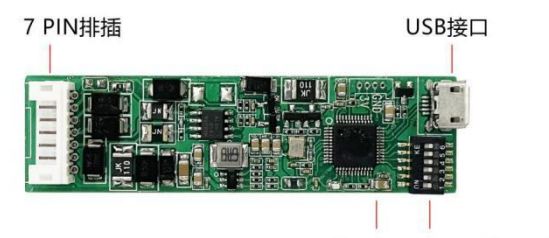

指示灯 6位DIP拨码开关

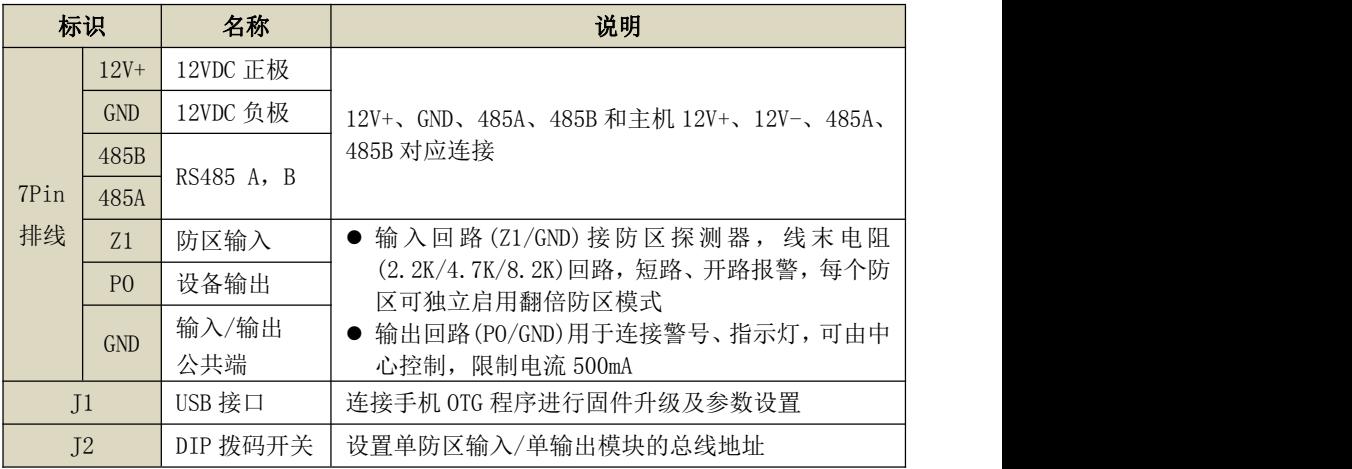

### 2、LED 指示灯状态

与主机连接正常: 绿灯常亮 与主机连接故障: 绿灯快闪

### 3、使用注意事项

- 设置总线地址不要和其他设备总线地址冲突,否则导致单防区输入/单输出模块无法使用
- > 特别地, DIP 拨码开关全部为 OFF 时, 总线地址为 1
- > 如果通过 OTG 配置程序设置了总线地址,则 DIP 拨码开关设置的总线地址无效
- 当超过 DIP 拨码开关设置的总线地址时,请使用 OTG 配置程序来设置总线地址

### GONWIN  $M \times 69$

### 4、OTG 配置程序设置

注意:必须将 DIP 拨码开关全部置于 OFF 后再上电,才允许使用 OTG 配置程序。为了系统 稳定运行,正常使用时需将 DIP 拨码开关设为非全 OFF

通过 OTG 配置程序点击"丛文设备总线"进入,可设置总线地址及输入和输出工作模式

### > 总线地址设置

- 默认为 0, 表示只能用 DIP 拨码开关设置总线地址
- 如果为非 0 值, 则设置值即为总线地址, DIP 拨码开关设置无效

### 输入输出设置

- 通过"启用防区输入"选项, 可以选择是否启用有线防区输入, 默认勾选为启用, 如果选项关闭,则有线防区输入无效
- 通过"启用输出"选项,可以选择是否启用输出,默认勾选为启用,如果选项关 闭,则设备输出无效

注意:防区输入和输出都关闭时,则单防区输入/单输出模块无效

## 5、DIP 拨码开关设置总线地址

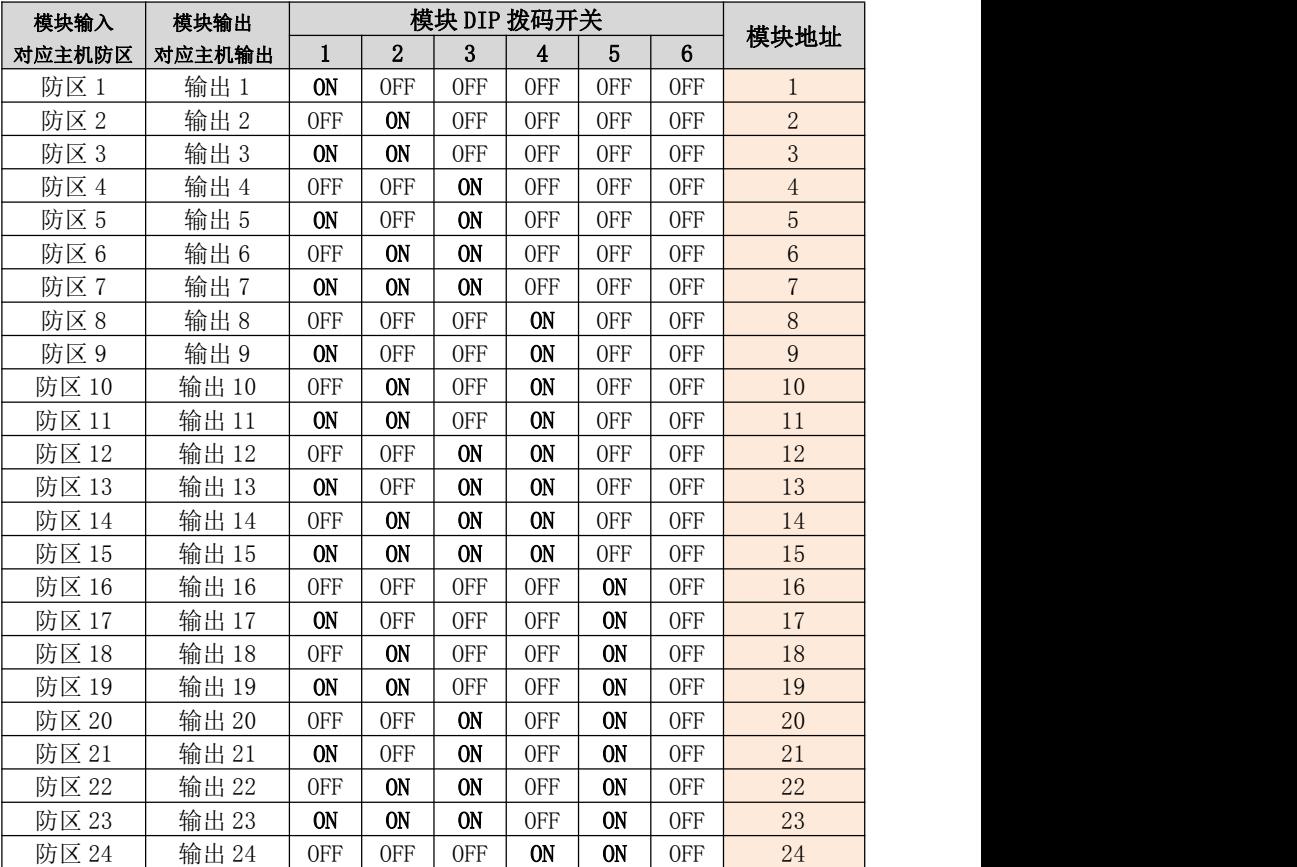

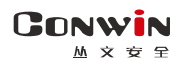

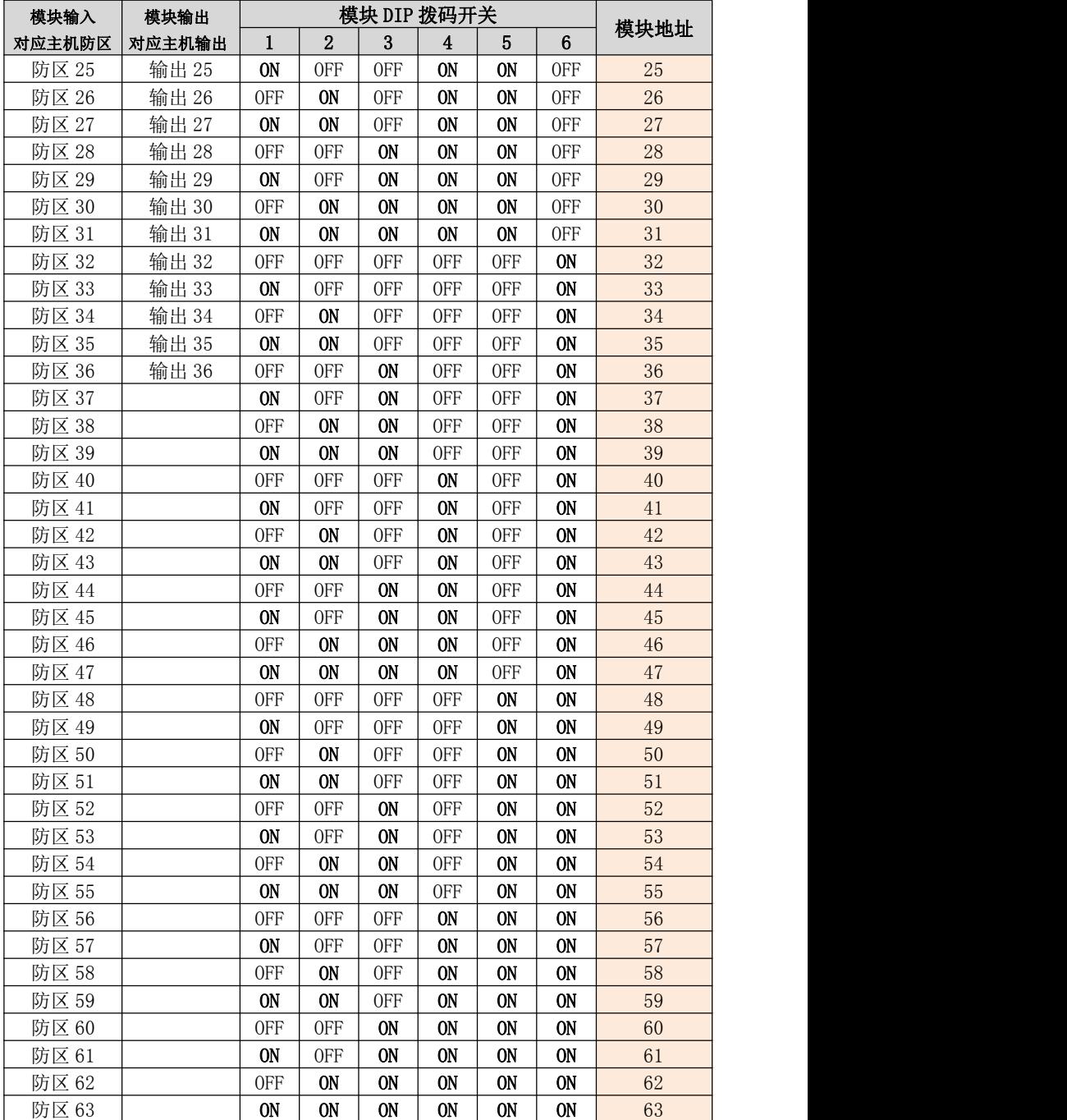

表: 单防区输入/单输出模块地址设置

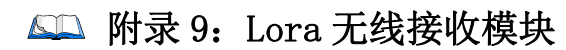

主机配合 CN0082 Lora 无线接收模块可以扩展无线防区。该模块也可将无线信号转为 继电器输出,提供第三方报警主机防区输入

- 仅主机的有效防区才允许注册无线设备
- 无线设备只能通过 CN0082 Lora 无线接收模块注册到主机

### 1、结构及说明

**GONWIN**  $M \times 12$ 

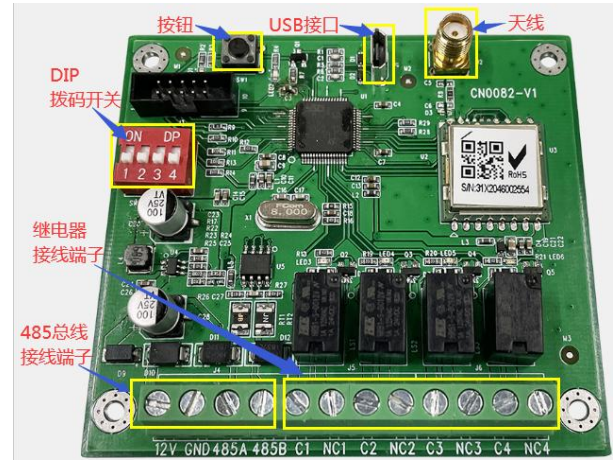

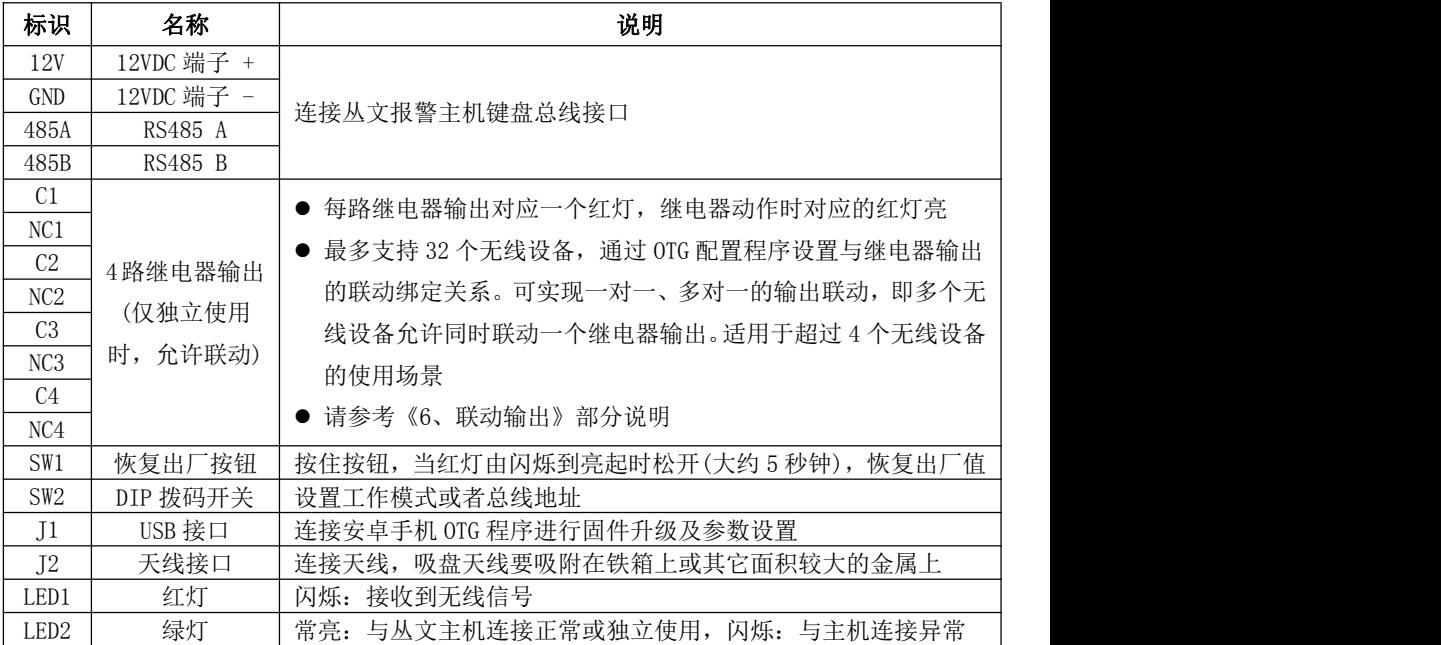

### 2、总线地址设置

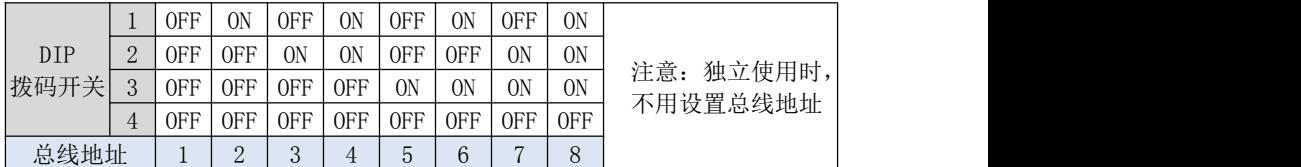

3、工作模式: 通过 DIP 拨码开关 4 设置

OFF = 配合丛文主机使用,接收及发送所有注册到主机的无线设备信号 ON = 独立使用,仅接收注册到模块里的无线设备(含联防主机)信号并联动继电器输出

4、测试模式: 当 DIP 拨码开关 1~4 全部设置为 ON 时, 讲入测试模式

 进入测试模式后,所有继电器打开。通过拨码开关拨为 ON 或 OFF 来打开或者关 闭继电器输出

> 测试模式持续时间仅为 30 秒,30 秒后会自动退出测试模式

注意:1、测试模式下,模块仅提供测试功能 2、特别地, DIP 拨码开关 1~4 全部一直处于 ON 状态, 则一直为测试模式

5、监测模式: 通过 OTG 配置程序,点击"无线设备监测",进入监测模式

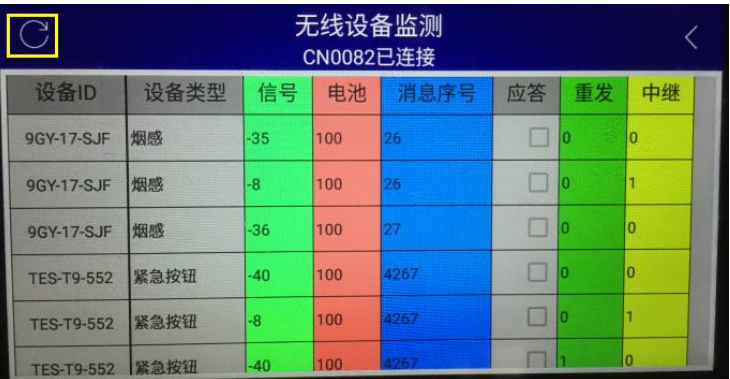

> 触发无线设备时, 将显示无线设备的相关信息

设备 ID:无线设备 TID,格式为 xxx-xx-xxx

设备类型:比如遥控器、门磁、紧急按钮、中继器

目标 ID:接收及转发警情的联防主机(支持无线输出主机)的 TID

信号强度:范围为-1dBm ~ -140dBm

 $\Leftrightarrow$  电池(电量百分比): 0%  $\sim$  100%

消息序号:相同序号为同一次触发,序号不同表示不同次的触发

√ 应答: 当前接收到的数据是否是主机应答数据

重发:当前数据被 Lora 设备重发的次数。每次重发数据,中继次数会清零

√ 中继: 当前数据被中继器转发的次数

> 点击" C"刷新,可以清除所有监测的无线设备信息

> 退出监测界面, 即可结束监测模式, 并自动清除所有监测的无线设备信息

# GONWIN

**M 文 安 全** 

### 6、无线设备注册

无线设备包括**无线探测器**(CN0562 无线门磁、CN0552 无线紧急按钮、AT-761 无 线烟感探测器等)、CN0553/CN0554 无线谣控器、CN0542 无线中继器的有线输入信号

- 6.1、配合丛文主机使用时,必须将无线设备注册到主机
	- > 无线探测器、无线中继器的有线输入信号在主机"防区"里注册 通过勾选【无线】选项注册
		- √ 选择需要注册的防区, 勾选【无线】选项, 保存后启用注册模式
		- 对无线设备上电或者触发无线设备,也可以触发壳体的防拆开关来发射无线信号,进 行自动注册。如果显示无线设备信息,表示注册成功,否则注册失败。如果注册失败, 可重复此步骤直至注册成功
		- 注册成功后,会自动退出注册模式
		- ◇ 不勾选【无线】选项,可以删除已注册无线设备 如果对应防区的【无线】选项不勾选,保存后将会自动删除该无线设备(包 括其设备信息)。需要再次重新注册无线设备,才能重新启用该无线防区
	- > 无线遥控器在主机"用户凭证"里登记

按下谣控器任意键, 数码管显示谣控器 TID, 再通过 OTG 或者浏览器在"用 户凭证"中"遥控器"里直接输入遥控器 TID,保存即可

- > 其他注意事项
	- 一台报警主机每条总线允许同时接入最多 8 个无线接收模块
	- 注册无线设备时,需要避免其他无线设备的干扰
	- 每个防区和无线设备的注册绑定关系如下:
		- √ 无线门磁: 由注册的起始防区开始, 依次占用连续顺序的 2 个防区。门磁或有线输入为 第 1 个防区, 按钮为第 2 个防区
		- 无线水浸探测器:由注册的起始防区开始,依次占用连续顺序的 2 个防区。水浸为第 1 个防区,按钮为第 2 个防区
		- 无线中继器:由注册的起始防区开始,依次占用连续顺序的 8 个防区。有线输入 1~8 分别对应第 1~8 个防区
		- ✔ 其他无线探测器仅占用 1 个防区
	- 无线防区如果离线,再次触发无线设备可激活
	- 只能与本公司生产的无线探测器、无线中继器、无线遥控器配套使用

### 6.2、独立使用时必须将无线设备(含联防主机)注册到模块(通过 OTG 配置程序进行)

#### > 通过选择【联动输出】选项注册和删除

- 令选择没有被注册过无线设备(含联防主机)的序号,再设置【联动输出】为 "输出 x(打开/跟随、关闭、翻转)",点击【写入】后启用注册模式
	- √ 对无线设备上电或者触发无线设备,也可以触发壳体的防拆开关来发射无线信号,进行 自动注册
	- ✔ 联防主机通过 CN0082 发送报警来发射无线信号, 讲行自动注册
	- ✔ 或者输入设备 TID, 点击【写入】后, 默认无线类型为紧急按钮, 再触发无线设备(联 防主机发送报警)进行手动注册,如注册成功,刷新后将更新无线类型和连接状态
	- 如果显示无线设备信息,表示注册成功,否则注册失败。如果注册失败,可重复此步骤 直至注册成功。注册成功后,会自动退出注册模式
- 如果设置【联动输出】为"不启用",写入后将会自动删除该无线设备(包 括其设备信息)。需要再次重新注册无线设备,才能重新启用
- 其他注意事项

注册无线设备时,需要避免其他无线设备的干扰

每个无线设备的序号和无线设备的注册绑定关系如下:

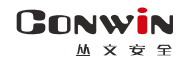

- ✔ 无线门磁: 由注册的起始序号开始, 依次占用连续顺序的 2 个序号。门磁或有线输入为 第1个序号, 按钮为第2个序号
- 无线水浸探测器:由注册的起始序号开始,依次占用连续顺序的 2 个序号。水浸为第 1 个序号,按钮为第 2 个序号
- 无线中继器:由注册的起始序号开始,依次占用连续顺序的 8 个序号。有线输入 1~8 分别对应第 1~8 个序号
- 无线遥控器:由注册的起始序号开始,依次占用连续顺序的 4 个序号。【撤防】、【留 守布防】、【布防】、【紧急报警】键分别对应第 1~4 个序号

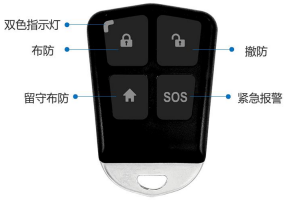

其他无线探测器(含联防主机)仅占用 1 个序号

无线设备如果离线,再次触发无线设备可激活

只能与本公司生产的无线探测器、无线中继器、无线遥控器配套使用

## 7、联动输出(仅独立使用时)

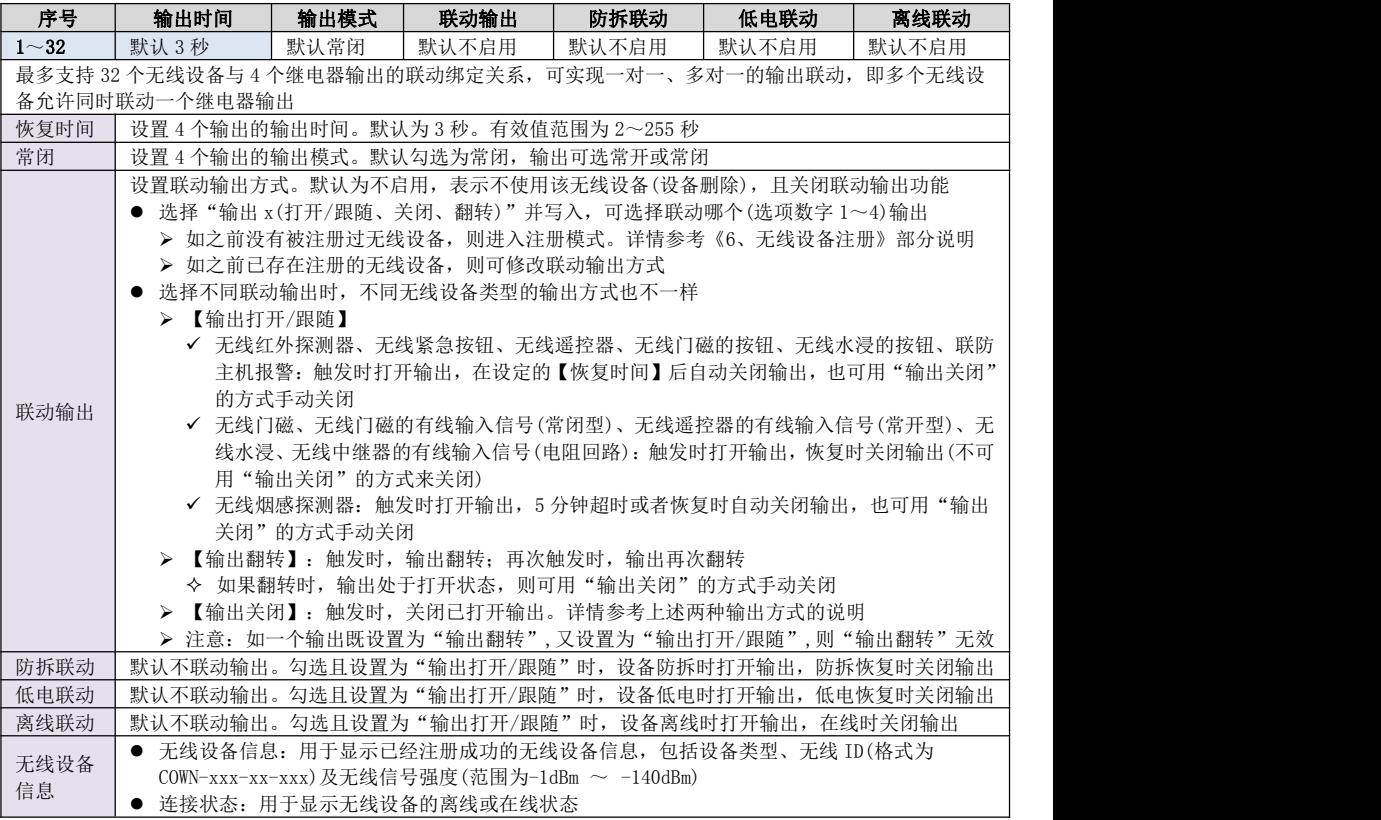

# 附录 10:Lora 多功能中继器

CN0542 多功能中继器可接收和转发无线探测器的无线信号,适合安装在无 线探测器因地形复杂被影响发射的场所,通过信号转发的方式增加无线探测器 与主机之间的无线传输距离。同时支持 8 路有线探测器开关量输入信号的转发

## 一、结构及说明

**GONWIN**  $\begin{array}{c}\nM \times 11 \\
M \times 12\n\end{array}$ 

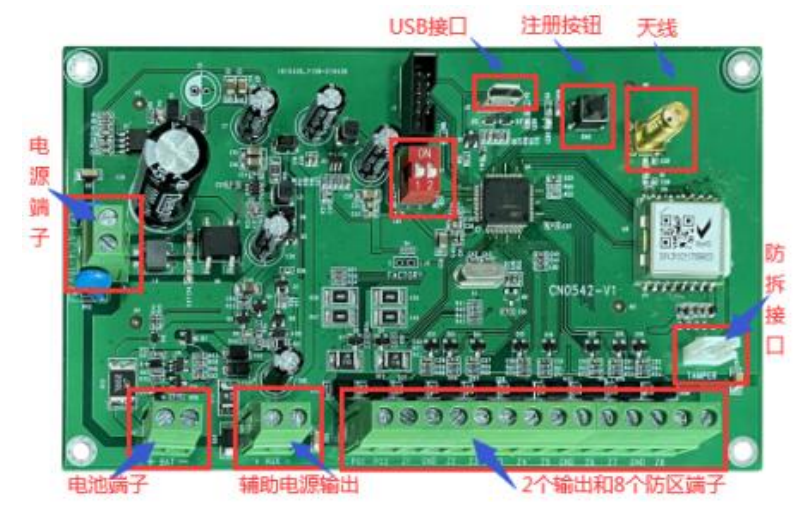

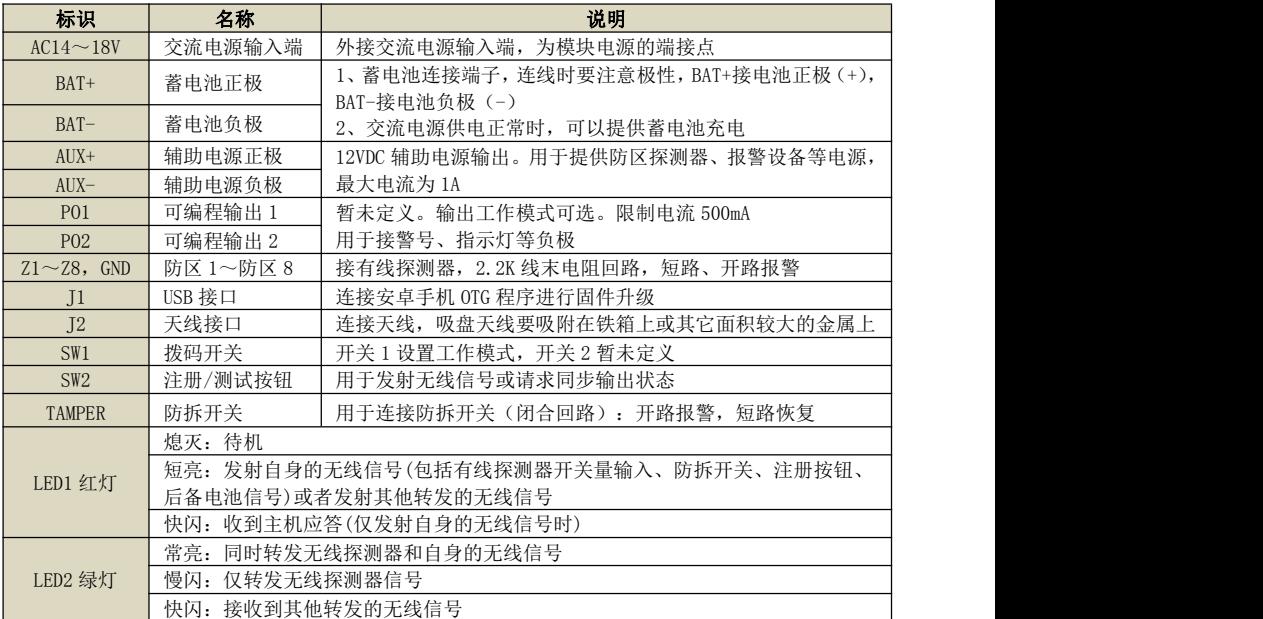

## 二、使用说明

- 1、工作模式: 通过 DIP 拨码开关 1 设置
	- 1)、ON = 工作模式 1:同时转发无线探测器和自身的无线信号(包括有线探测器开关 量输入、防拆开关、后备电池信号)

### ◇ 注意事项

### ● 注册和使用时, 开关 1 必须拨到 ON 的位置

- 必须将中继器注册到主机的至少一个无线防区上,否则可能影响无线探测器的 转发,同时才会发送"电池低电、防拆报警"报告
- 将需要使用的有线探测器开关量输入注册到主机的无线防区,每个输入对应一 个主机防区
- 中继器的防拆为 24 小时类型, 必须勾选起始防区的"防拆"选项才有效

### 有线探测器开关量输入注册方法:通过勾选【无线】选项注册

- 主机连接好无线接收模块 CN0082,选择需要注册的主机防区(最多允许同时 洗择 8 个防区), 勾选【无线】选项, 保存后启用注册模式 注意:由注册的起始防区开始,依次占用连续顺序的 8 个防区,如果 8 个防区 中已有其他无线设备注册,则中继器对应防区不会被注册
- 对中继器上电、按下注册按钮或者触发防拆开关,也可以触发有线探测器开 关量输入来发射无线信号,进行自动注册。如果显示无线设备信息,表示注 册成功,否则注册失败。如果注册失败,可重复此步骤直至注册成功。注册 成功后,会自动退出注册模式

### ◇ 不勾选【无线】选项,可以删除已注册无线防区

如果对应防区的【无线】选项不勾选,保存后将会自动删除该无线防区(包 括其设备信息)。需要再次重新注册,才能重新启用该无线防区

注意: 当中继器注册为多个防区时, 如果删除的是起始防区, 则中继器上的 有线探测器开关量输入和已经注册的防区的对应关系将发生变化,下一个防区将 变为起始防区,依次顺延。如果必须删除起始防区,则建议采用以下的方法解决:

- 将所有已注册的防区全部删除,再全部重新注册
- 如果只是暂停使用起始防区,可将起始防区的防区类型设置为"不启用"
- 2)、OFF=工作模式 2:仅转发无线探测器信号,中继器不需要进行注册,通电即可使用 注意:此模式下,防拆开关无效
- 3)、输出的使用不受 DIP 拨码开关 1 限制

### 通过 OTG 配置程序,将输出注册到主机中

- ✔ 手机和设备连接正常后(OTG 会显示"CN0542 已连接"),点击"设备注册", 在"输出注册主机 TID"中,输入主机的 TID(格式为 COWN-xxx-xx-xxx),完成 后点击"写入"即可(可通过点击"读取"查看参数),
	- 注意:如果输出不注册到主机使用时,则输出 1 跟随防区输入触发 而动作,输出 2 跟随设备电源故障(交流或者电池)而动作
- 同时还需要在主机上映射中继器的输出,具体操作方法如下:
	- ✔ 洗择需要映射的主机输出(最多允许同时洗择2个输出) 注意:由映射的起始输出开始,依次占用连续顺序的 2 个输出,如果 2 个输出 中已有其他无线设备映射,则中继器对应输出不会被映射
	- 在"无线 ID"中,输入中继器的 TID(格式为 COWN-xxx-xx-xxx),完成后点 击"保存"即可
- 注意事项

GONWIN **M 文 安 全** 

- 将需要使用的输出映射到丛文主机的输出,每个输出对应一个主机输出
- 当中继器映射为多个输出时,如果删除的是起始输出,则中继器上的输出和已 经映射的输出的对应关系将发生变化,下一个输出将变为起始输出,依次顺延。 如果必须删除起始输出,则建议采用以下的方法解决:
- 将所有已映射的输出全部删除,再全部重新映射
- 如果只是暂停使用起始输出,可将起始输出的输出模式设置为"不启用"
- 2、监测模式: 仅通过 OTG 配置程序, 点击"无线设备监测",进入监测模式
	- 触发无线设备时,将显示无线设备的相关信息
		- $\checkmark$  设备 ID: 无线设备的 TID, 格式为 xxx-xx-xxx
		- √ 设备类型: 比如谣控器、门磁、紧急按钮、中继器
		- ✔ 目标 ID: 接收及转发警情联防主机(支持无线输出主机)的 TID
		- 信号强度:范围为-1dBm ~ -140dBm
		- ✔ 电池(电量百分比): 0% ~ 100%
		- √ 消息序号: 相同序号为同一次触发, 序号不同表示不同次的触发
		- √ 应答: 当前接收到的数据是否是主机应答数据
		- 重发:当前数据被 Lora 设备重发的次数。每次重发数据,中继次数会清零
		- ✔ 中继: 当前数据被中继器转发的次数
	- $\leftrightarrow$  占击" $\bigcirc$ "刷新,可以清除所有监测的无线设备信息
	- 退出监测界面,即可结束监测模式,并自动清除所有监测的无线设备信息

# 附录 11:Lora 单防区输入/单输出模块

主机配合 CN0564 单输入/单输出模块可以扩展 1 个无线防区和 1 路无线输出

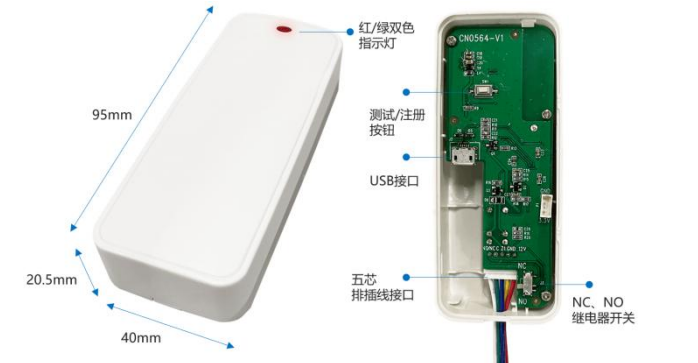

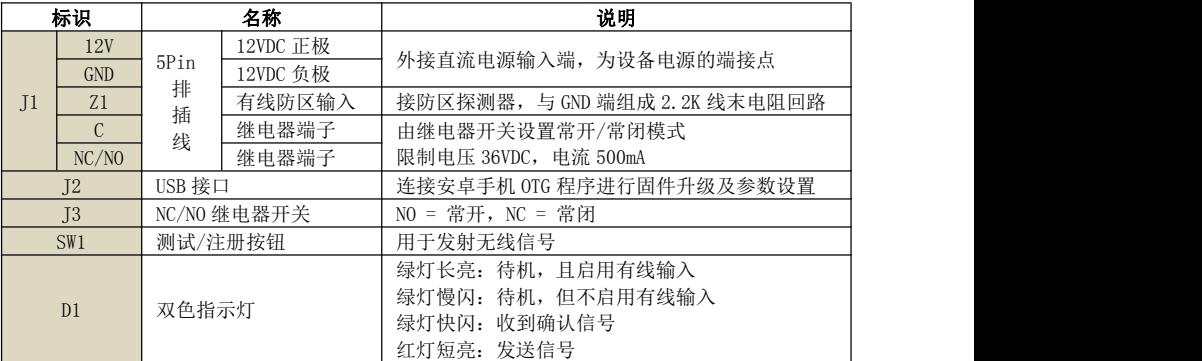

注册:首次使用时,需要将设备的输入和输出分别注册到丛文主机中

### 注意:设备的输入和输出为独立使用模式,可分开使用,相互之间并不影响 输入的注册方法:

- 主机连接好无线接收模块 CN0082,并进入注册模式
- ◆ 触发【注册】按钮, 红灯短亮, 再绿灯闪烁后, 主机显示"无线设备信息", 表示注册 成功: 否则注册失败。如果注册失败, 请重新注册
- 注意: 必须"启用防区输入", 设备的防区输入才可以注册到主机
- 在 OTG 配置程序,通过"启用防区输入"选项,可以选择是否启用有线防区输入,默认 勾选为启用,如果选项关闭,则有线防区输入无效

#### 输出的注册方法:

GONWIN  $M \times 69$ 

### ◇通过 OTG 配置程序, 将输出注册到主机中

✔ 手机和设备连接正常后(OTG 会显示 "CN0564 已连接"),点击 "设备注册", 在 "输 出注册主机 TID"中,输入主机的 TID(格式为 COWN-xxx-xx-xxx), 完成后点击"写 入"即可(可通过点击"读取"查看参数)

### 注意: 如果输出不注册到主机使用时, 则输出跟随防区输入触发而动作

- 同时还需要在主机上映射设备的输出,具体操作方法如下:
	- ✔ 洗择需要映射的主机输出
	- ✓在 "无线 ID"中, 输入设备的 TID(格式为 COWN-xxx-xx-xxx), 完成后点击 "保存" 即可
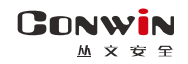

## 附录 12:蓝牙接收模块

主机配合 CN0085 蓝牙接收模块可以扩展传感器防区。

## 1、结构及说明

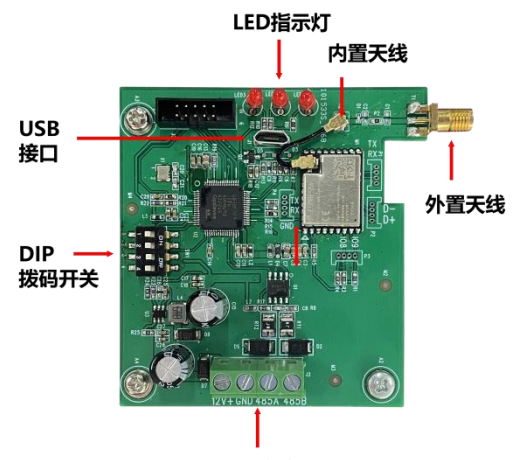

**RS485总线端子** 

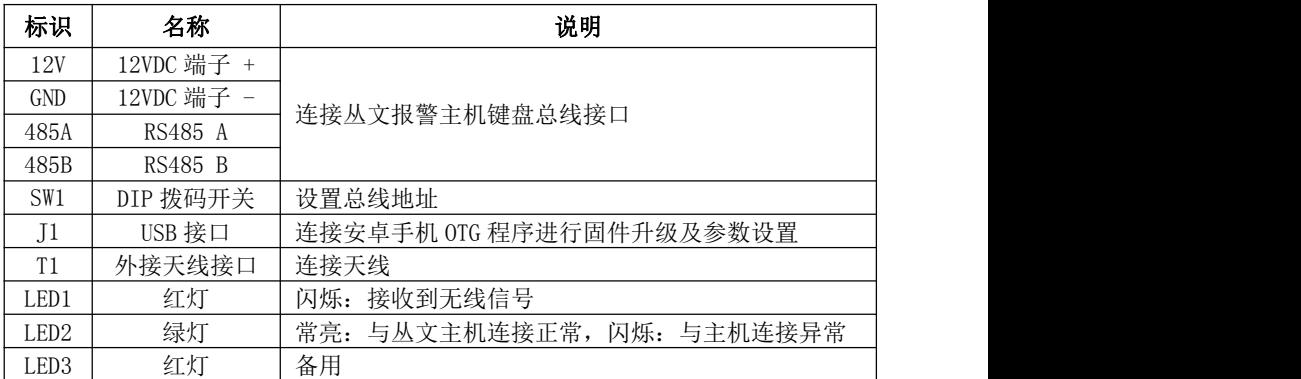

## 2、总线地址设置

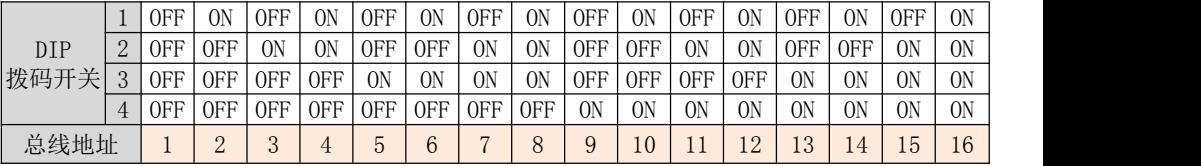